# **Учет личных продаж по продавцам**

[Создание сотрудников](#page-0-0)

[Отражение личных продаж продавцов](#page-3-0)

[Уточнение продавца в документе "Реализация товаров"](#page-4-0)

[Уточнение продавца в документе "Чек ККМ"](#page-9-0)

[Уточнение продавца в Рабочем месте кассира](#page-11-0)

[Ввод информационных регистрационных карт](#page-18-0)

[Анализ личных продаж продавцов](#page-20-0)

[Возврат товаров от покупателей](#page-22-0)

В торговом зале магазина работают продавцы-консультанты, их задача - помочь покупателям в выборе и продать товар.

Решим задачу настройки учета личных продаж по продавцам с возможностью дальнейшего анализа показателей этих продаж.

#### <span id="page-0-0"></span>**Создание сотрудников**

Начнем с создания сотрудников (продавцов-консультантов). В разделе *Персонал* выберем команду *Сотрудники*.

Появится соответствующая форма (см. рис. 1).

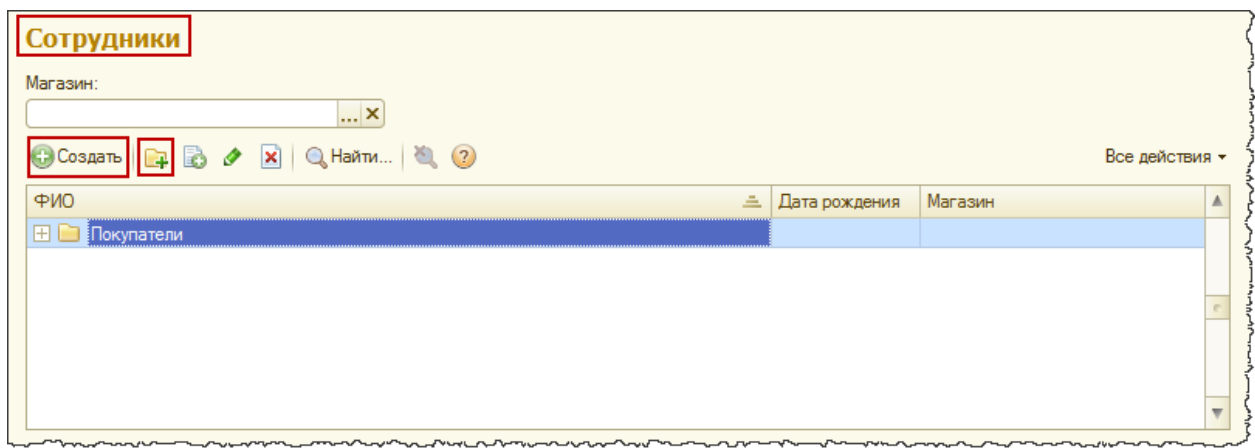

*Рис.1 Форма "Сотрудники"*

Следует отметить, что обращаемся мы при этом к справочнику "Физические лица". Но в форме будут отображаться только те физические лица, которые являются сотрудниками.

Для каждого физического лица определено значение специального реквизита (параметра) *Является сотрудником*. По которому и осуществляется отбор. Мы видим папку *Покупатели*, но если ее раскрыть, то самих покупателей мы не увидим, так как они не являются сотрудниками.

Из этой формы мы можем как создавать новых сотрудников, так и объединять их в группы. Если ранее в базе не создавалась группа "Сотрудники", то следует ее создать нажатием на кнопку *Создать новую группу* в командной панели формы.

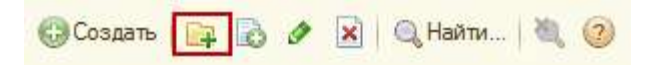

Откроется форма создания группы (см. рис. 2). Следует указать название создаваемой группы и нажать на кнопку *Записать и закрыть*.

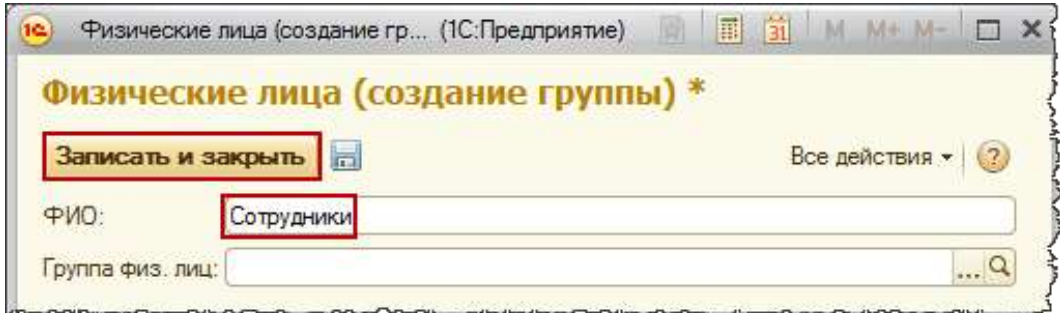

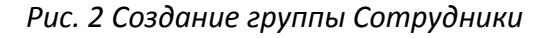

Аналогично внутри группы сотрудники создадим группу "Продавцы-консультанты". При этом автоматически заполнится поле *Группа физ. лиц*, в которой будет установлено значение группы-родителя (см. рис. 3).

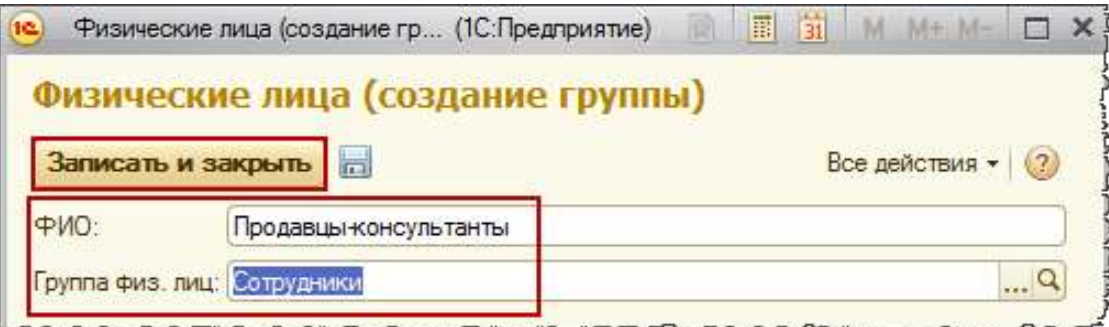

*Рис. 3 Создание группы Продавцы-консультанты*

Создадим нового сотрудника (см. рис. 4).

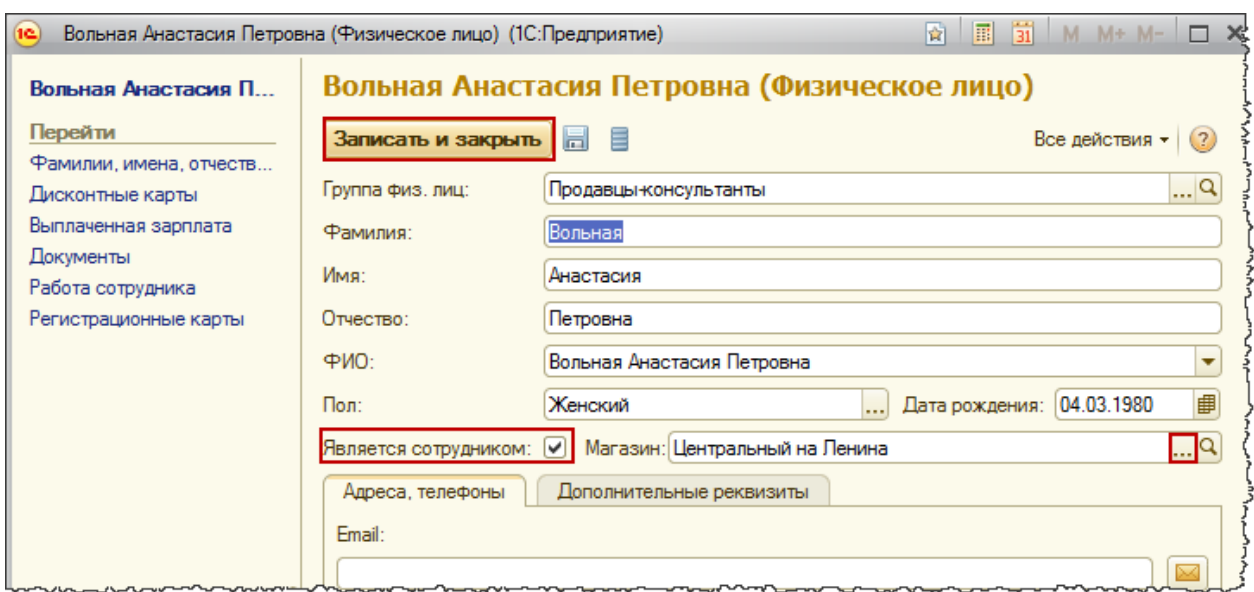

*Рис. 4 Форма создания физического лица*

Обратите внимание, система автоматически проставила галочку *Является сотрудником*. При этом в форме присутствуют обязательные для заполнения поля: *Дата рождения* и *Магазин*. В поле *Группа физ. лиц* будет указано значение группы-родителя "Продавцыконсультанты". Укажем фамилию, имя, отчество и пол.

Для демонстрации примера нам достаточно создать два-три физических лица (продавцаконсультанта, см. рис. 5).

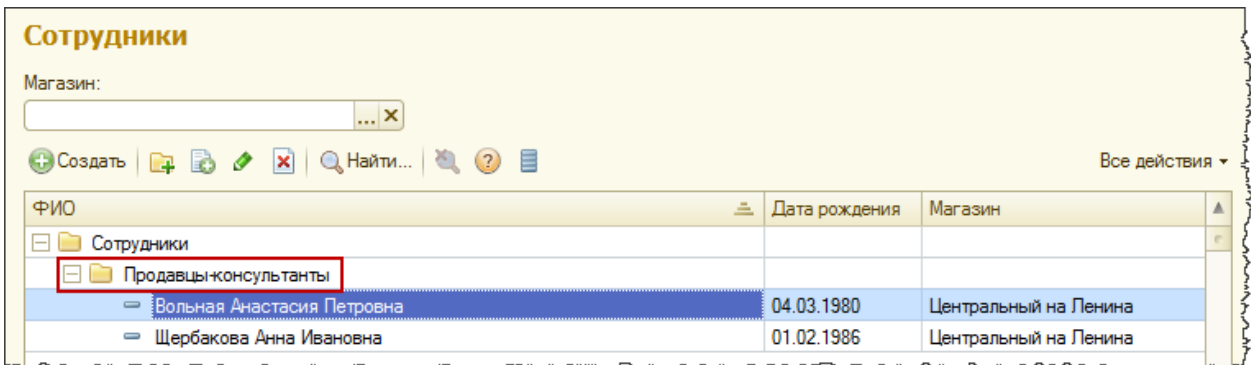

#### *Рис. 5 Форма "Сотрудники"*

Важно отметить, что продавцы-консультанты не являются пользователями программы Розница 2, поэтому создавать дополнительных пользователей для решения данной задачи не следует.

Сотрудник и пользователь – это две разные сущности системы. Встречаются ситуации, когда эти два понятия путают и для каждого сотрудника создают пользователя – это не правильно, и так делать не нужно.

#### <span id="page-3-0"></span>**Отражение личных продаж продавцов**

Для последующего анализа нам необходимо отразить несколько продаж с указанием продавцов-консультантов.

Рассмотрим документы *Реализация товаров* и *Чек ККМ*. Команды открытия списков и создания новых документов располагаются в разделе *Продажи*(см. рис. 6).

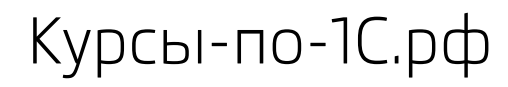

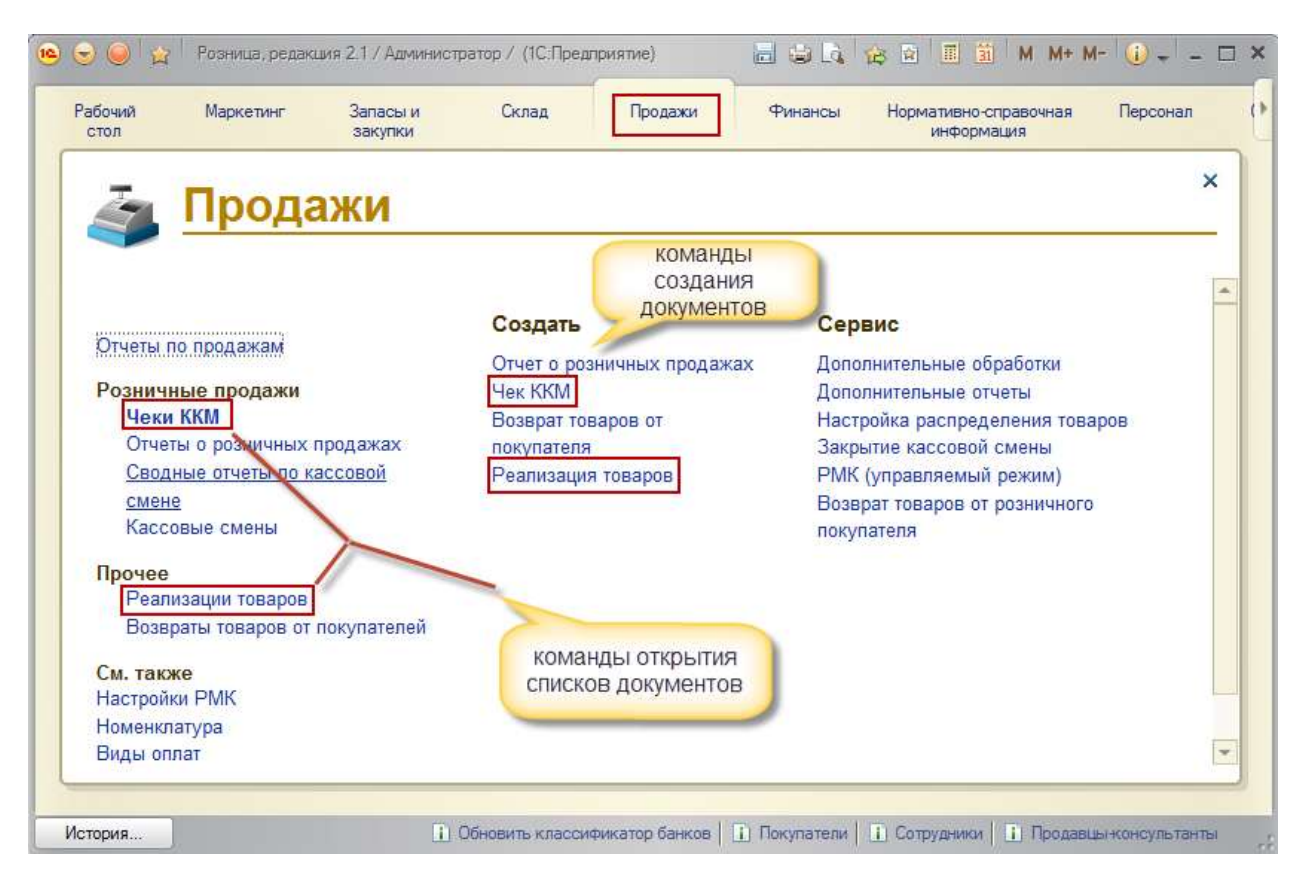

*Рис. 6 Раздел Продажи*

### <span id="page-4-0"></span>Уточнение продавца в документе "Реализация товаров"

Создадим новый документ "Реализация товаров" (см. рис. 7).

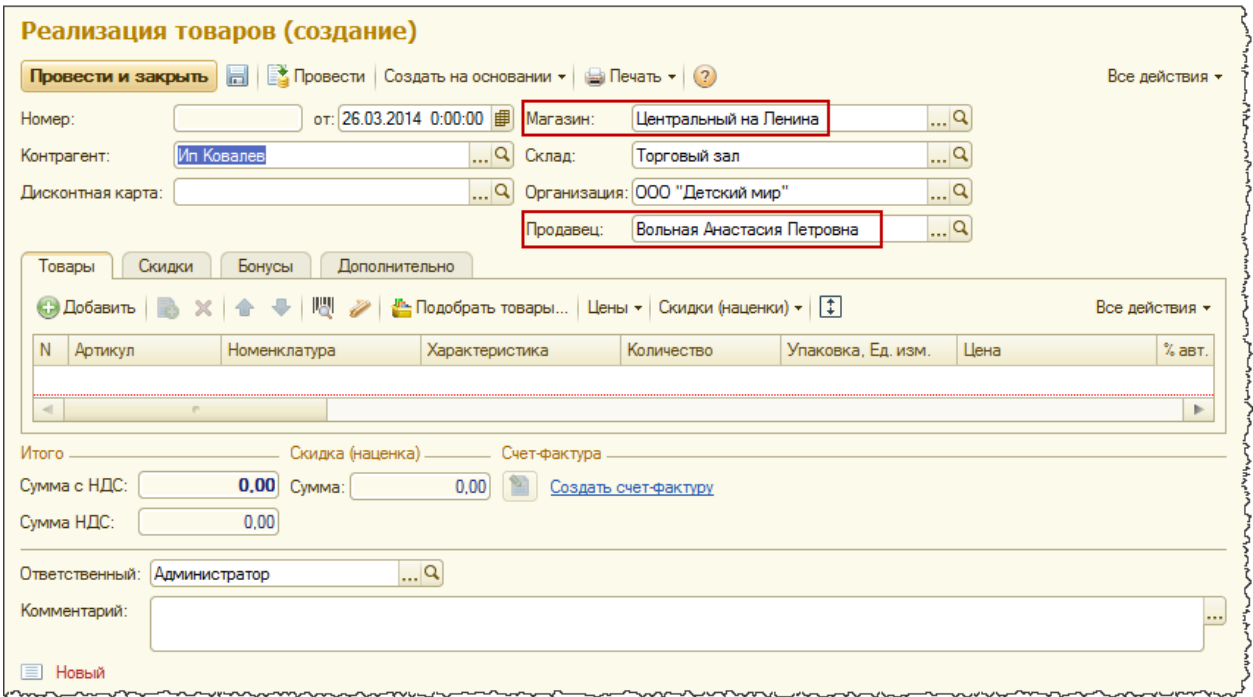

*Рис.7 Форма создания документа "Реализация товаров"*

Для текущего пользователя и данного магазина можно установить настройку для автоматического заполнения поля продавец в шапке документа. Чтобы создать такую настройку, следует в разделе *Настройка и администрирование* выбрать команду *Настройки пользователей и прав*.

Данная команда открывает специальную форму, из которой обеспечивается доступ к различным настройкам пользователей и их прав доступа (см. рис. 8).

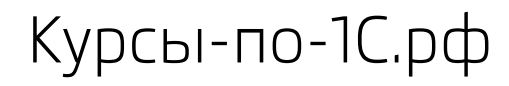

| PSOCHAIL<br><b>cton</b> | Maporetower                                                                                                    | Sanacia in<br><b>SBEVERON</b>        | Connie       | Продджи                                                     | <b>Parancia</b>                | Нормативно-справочная<br><b><i><u>INTERNATIVE</u></i></b>                                                              | Персонал              | Oprairation                                     | Настройка и<br>администрирование |
|-------------------------|----------------------------------------------------------------------------------------------------|--------------------------------------|--------------|-------------------------------------------------------------|--------------------------------|----------------------------------------------------------------------------------------------------|-----------------------|-------------------------------------------------|----------------------------------|
|                         |                                                                                                    | Настройка и администрирование        |              |                                                             |                                |                                                                                                    |                       |                                                 | ×                                |
|                         | Настройки пользователей и прав<br>Синхронизация данных<br>Поддержка и обслуживание<br>Общие настрояки<br>Настройки номенклатуры | Настройки подключаемого оборудования |              | Сервис<br>Дополнительные обработки<br>Дополнительные отчеты | Настройки пользователей и прав |                                                                                                    |                       |                                                 |                                  |
| Маркетинг<br>Продажи    | Запасы и закупки                                                                                                    |                                      | Появажнатели | пользовательскими настройками форм.                         |                                | Управления пользователями, грофилями и группими доступа, ограничениями доступа на уровне записей,                      | П Гритъ пользователей |                                                 |                                  |
| Финансы<br>Органайзер   | Настройки работы с файлами                                                                                                    |                                      |              | настройками форм                                            |                                | Управление пользователями, профилями и группами доступа.<br>ограничениями доступа на уровне загисей, пользовательскими | TIOTAL ADESITE FIES   | Возможность создаваля групп, объединение в них. |                                  |
|                         | Печатные формы, отчеты и обработки<br>Первоначальное заполнение ИБ                                                              |                                      |              |                                                             |                                |                                                                                                    |                       |                                                 |                                  |

*Рис. 8 Форма "Настройки пользователей и прав"*

Нас интересует команда *Пользователи*, которая открывает список пользователей ( рис. 9).

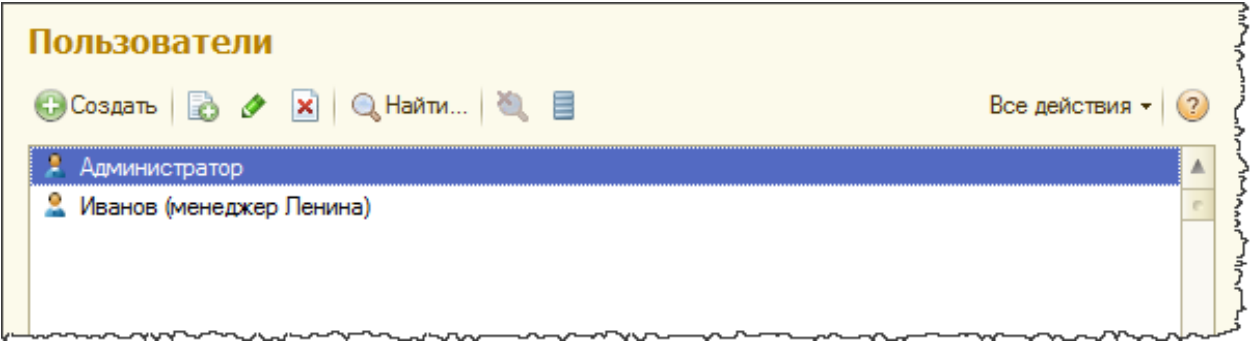

*Рис. 9 Форма списка пользователей*

Двойным кликом мыши открываем на редактирование карточку текущего пользователя (см. рис. 10).

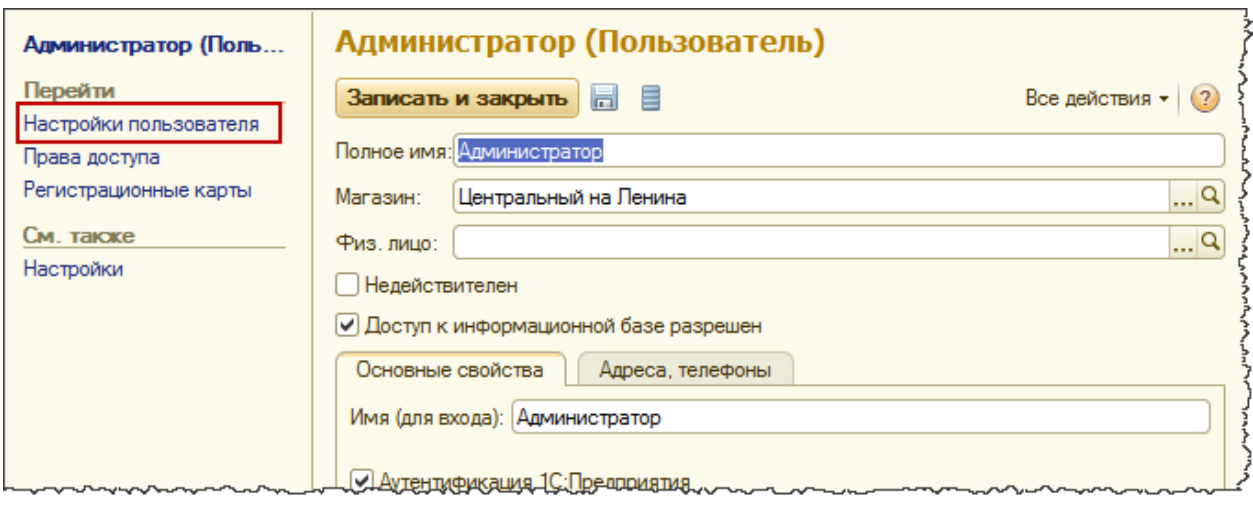

*Рис. 10 Карточка пользователя*

В панели навигации формы следует выбрать команду *Настройки пользователя*. Появится список всех доступных в системе настроек пользователя (см. рис. 11).

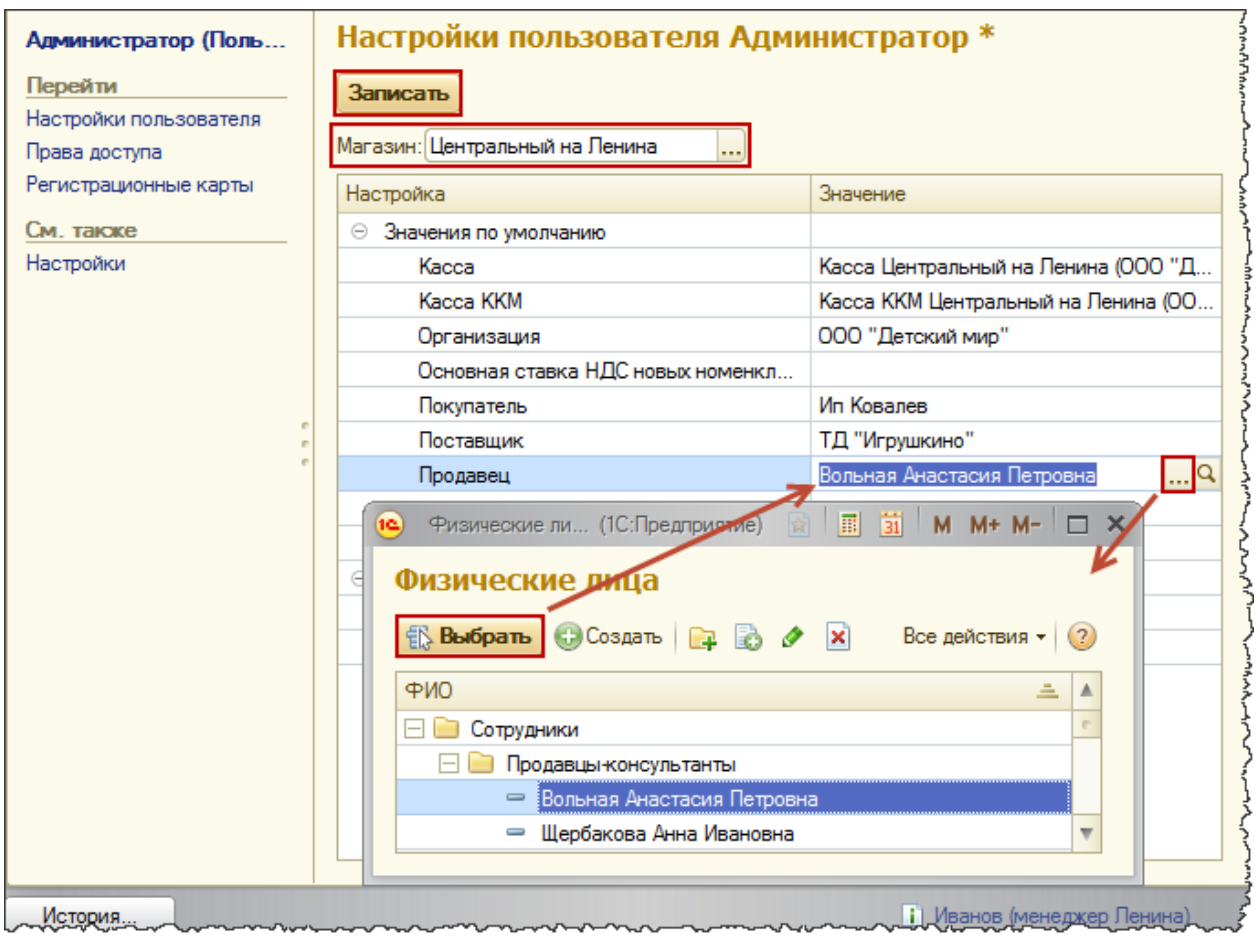

*Рис. 11 Список настроек пользователя*

В верхней части формы настроек пользователя следует выбрать тот магазин, для которого мы планируем указать настройки пользователя (для одного пользователя можно определить разные настройки для каждого магазина).

После выбора магазина можно определить значение по умолчанию для поля продавец. Показанная на данном рисунке настройка соответствует автоматическому заполнению шапки документа "Реализация товаров", представленному на рисунке 7.

В списке товаров документа "Реализация товаров" предусмотрена специальная колонка для уточнения продавца конкретного товара (см. рис. 12). При добавлении новой строки автоматически устанавливается продавец, указанный в шапке документа.

Если в шапке документа заменить продавца, установленного из настроек по умолчанию, то для заполнения вновь создаваемых строк табличной части будет использоваться уже измененное значение. Продавец, автоматически указанный в строке, может быть дополнительно изменен вручную.

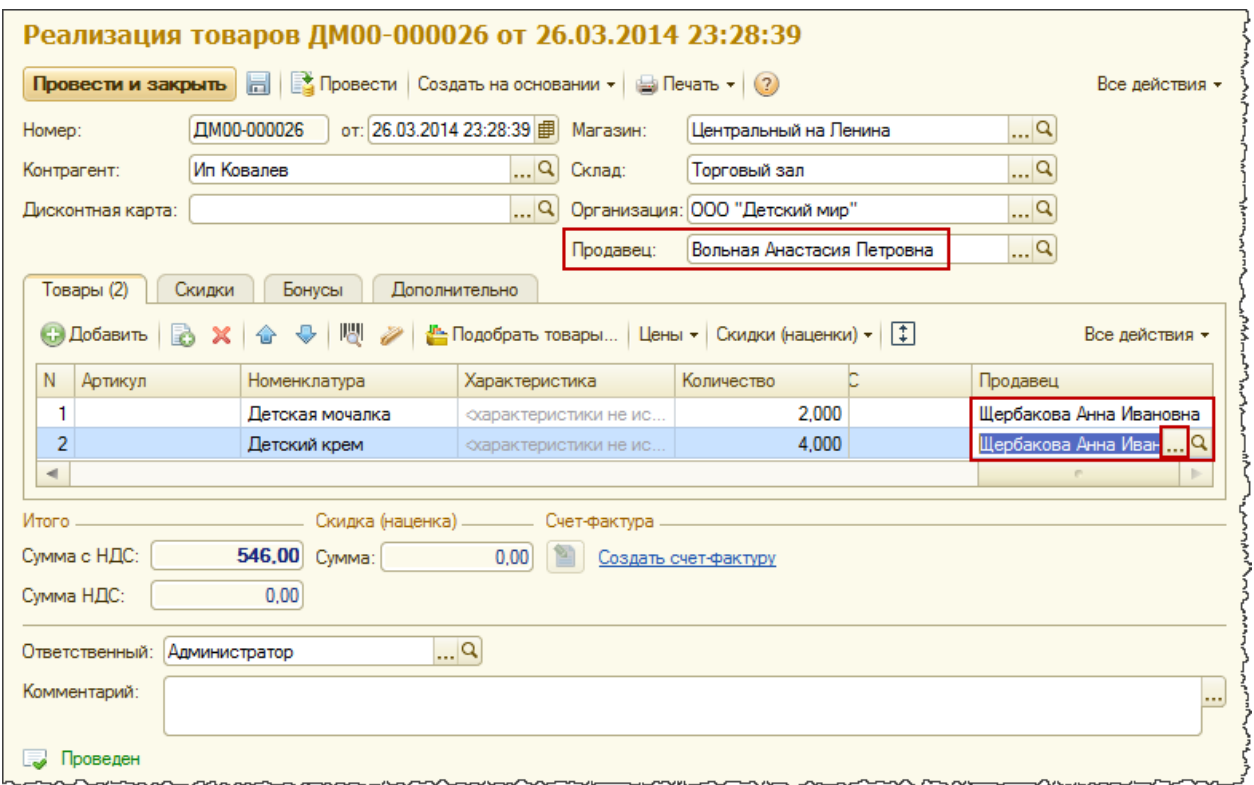

#### *Рис. 12 Документ "Реализация товаров"*

При проведении документа в его движениях по регистру накопления "Продажи" будет использоваться именно продавец из табличной части (см. рис. 13).

|                           |                 | Документ: Реализация товаров ДМ00-000026 от 26.03.2014 23:28:39    Q   Выводить: ○по вертикали | • по горизонтали                                            | Сформировать            |  |
|---------------------------|-----------------|------------------------------------------------------------------------------------------------|-------------------------------------------------------------|-------------------------|--|
| ения "Продажи"            |                 |                                                                                                |                                                             |                         |  |
| Склад                     | Номенклатура    | Характеристика                                                                                 | Документ продажи                                            | Продавец                |  |
|                           |                 |                                                                                                | Реализация товаров                                          |                         |  |
| Торговый зал              | Детская мочалка |                                                                                                | ДМ00-000026 от 26.03.2014<br>23:28:39                       | Щербакова Анна Ивановна |  |
| Торговый зал              | Детский крем    |                                                                                                | Реализация товаров<br>ДМ00-000026 от 26.03.2014<br>23:28:39 | Шербакова Анна Ивановна |  |
| ения "Товары на складах"  |                 |                                                                                                |                                                             |                         |  |
| Период                    | Склад           | Номенклатура                                                                                   | Характеристика                                              | Количество              |  |
| 26.03.2014 23:28:39       | Торговый зал    | Детская мочалка                                                                                |                                                             |                         |  |
| 26.03.2014 23:28:39       | Торговый зал    | Детский крем                                                                                   |                                                             |                         |  |
| ения "Товары организаций" |                 |                                                                                                |                                                             |                         |  |
| Период                    | Номенклатура    | Характеристика                                                                                 | Склад                                                       | Организация             |  |
| 26.03.2014 23:28:39       | Детская мочалка |                                                                                                | Торговый зал                                                | 000 "Детский мир"       |  |
| 26.03.2014 23:28:39       | Детский крем    |                                                                                                | Торговый зал                                                | ООО "Детский мир"       |  |

*Рис. 13 Отчет по движениям документа "Реализация товаров"*

### <span id="page-9-0"></span>Уточнение продавца в документе "Чек ККМ"

Создадим чек ККМ и убедимся, что принцип работы с продавцами здесь будет аналогичен (см. рис. 15 и 16). Документ чек ККМ рекомендуется создавать из формы списка, так как в ней размещены дополнительные команды по управлению кассовой сменой. Если кассовая смена закрыта, её нужно открыть (см. рис. 14).

| Чеки ККМ<br>Организация:  |               |                               | Магалис               |                                                                   | Kacıca KKM:                                  |                                                  |                                                                                                    | Внесения денег |
|---------------------------|---------------|-------------------------------|-----------------------|-------------------------------------------------------------------|----------------------------------------------|--------------------------------------------------|----------------------------------------------------------------------------------------------------|----------------|
| ООО "Детский мир"         |               | $\mathbf{x}$                  | Центральный на Пеника |                                                                   |                                              | ж. Касса XXII Центральный на Пенина (DOO ' -  ж. | 21 Закрыть смену                                                                                                    | Выекна денег   |
| <b>Ca Conning</b>         |               |                               |                       | (e) G Hahn   Congarts на основании -   (g) Печать -   (3)         |                                              |                                                  |                                                                                                    | Все действия - |
| Лита                      | <b>SAGUIR</b> | <b>Circulas L.</b>            | <b>Пискритная</b>     | Mar sover                                                         | <b><i>REGISTERED EXCHANGE</i></b>            | <b>Птиет в результании продекая</b>              |                                                                                                    |                |
|                           |               | Статус                        | Владелец              | Kacca (KKW)                                                       |                                              |                                                  |                                                                                                    |                |
| $-03.03.2014$<br>18:54:47 |               | 2 Продноки<br>Дохен           |                       | Центратьный на Пенина<br>Касса ЮМ Центральный н.                  | Заказ покупателя<br>CIM00-000002 or          | 1938.03                                          | Drvet с разничных продежах ДМ00-000018 от 04.03.2014                                                                                              |                |
| $-03.03.2014$<br>18:55:33 |               | Flooding<br>Аспоми.           |                       | Центральный на Леника<br>Касса ЮОИ Центральный и .                | <b>Bakag nokyriaterin</b><br>EIM00-000002 or | 19:38:03                                         | Отчет о розничных продажах ДМ00-000018 от 04 03 2014.                                                                                             |                |
| $-03.03.2014$<br>15:04:39 |               | продажа<br>ADMINI             |                       | Центральный на Пенина<br>Касса ЮИ Центральный н.                  | <b>Jekas norwherem</b><br>EB000-000003 or    | 1938.03                                          | Отчет в розничных продежду. ДМ00-000018 от 04.03.2014                                                                                             |                |
| $-04.03.2014$<br>19:38:22 |               | Проддока<br><b>Determina </b> |                       | Центральный на Пенина<br>Kamra KKM   laurmanus d'atoris component |                                              | 1:05:41                                          | D'Iver в розничных продажах ДМ00-000019 от 05.03.2014<br>contract the contract of the contract of the contract of the contract of the contract of |                |

*Рис. 14 Форма списка Чеки ККМ*

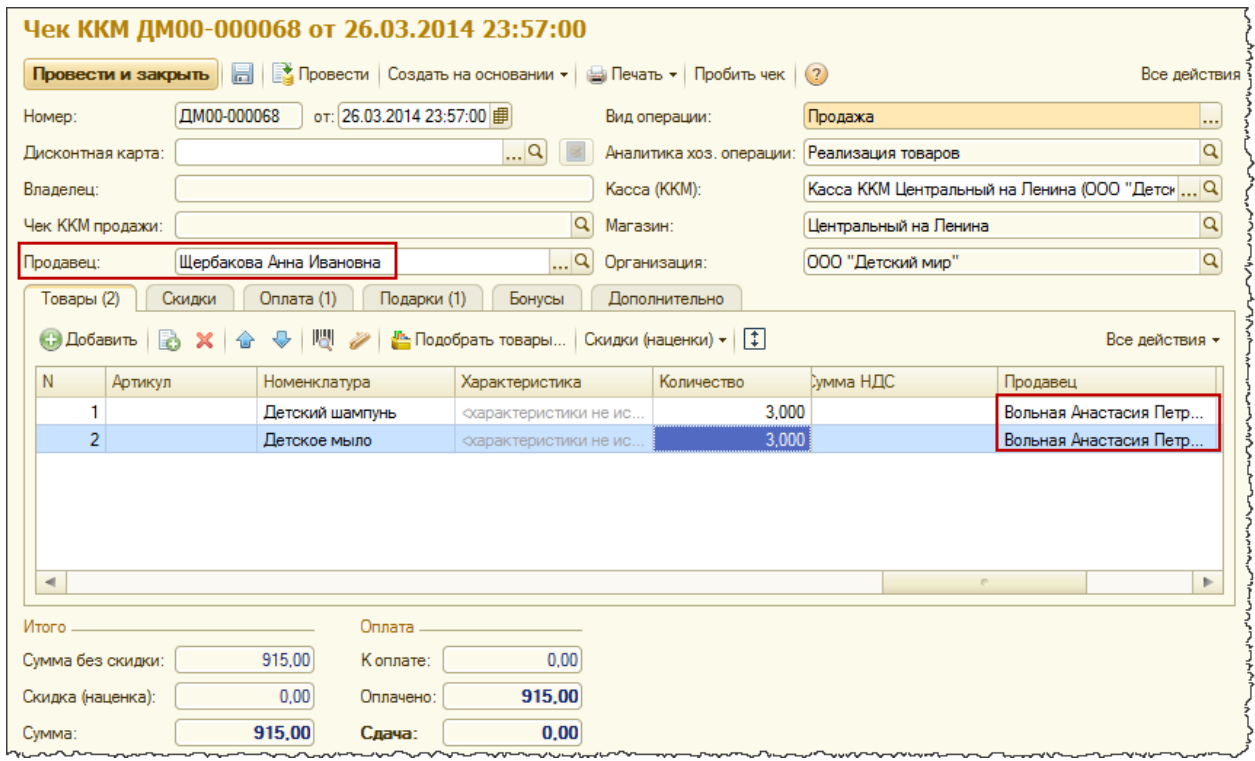

*Рис. 15 Чек ККМ*

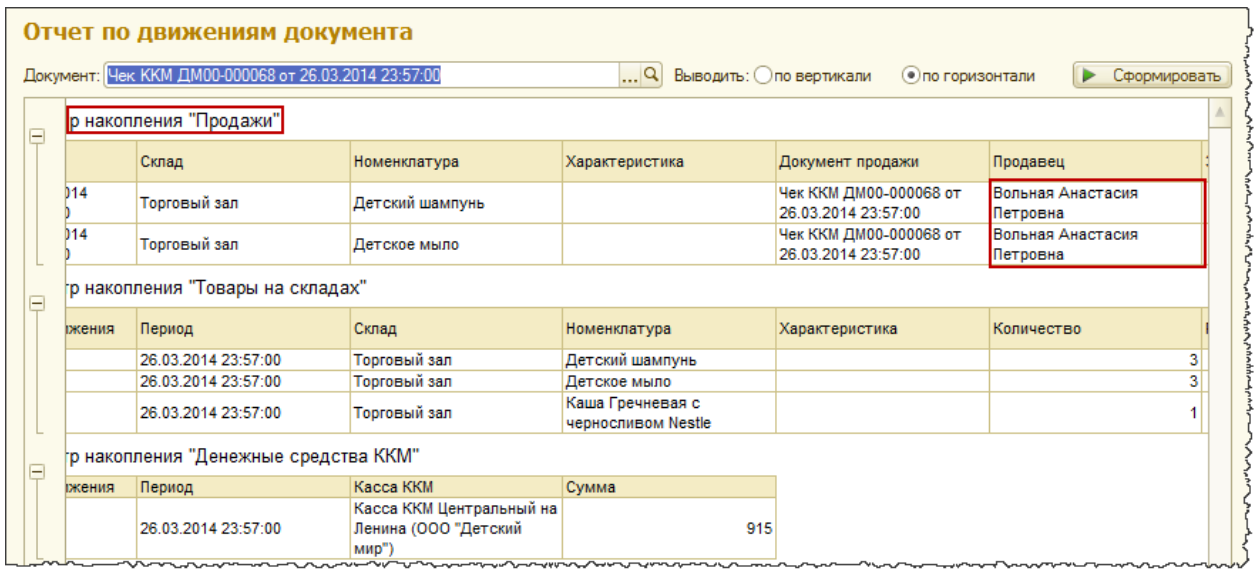

*Рис. 16 Отчет по движениям документа Чек ККМ*

В чеке ККМ в качестве продавца можно выбрать только сотрудника (физическое лицо с установленной отметкой *Является сотрудником*).

#### <span id="page-11-0"></span>Уточнение продавца в Рабочем месте кассира

Проанализируем поведение системы в Рабочем месте кассира (РМК). Запуск РМК осуществляется с помощью команды *РМК (управляемый режим)* в разделе *Продажи* в группе команд *Сервис*. Изменение текущего продавца будет выполняться нажатием кнопки нижней панели команд РМК *Продавец* (размещение кнопки может отличаться и зависит от настроек РМК)*.*

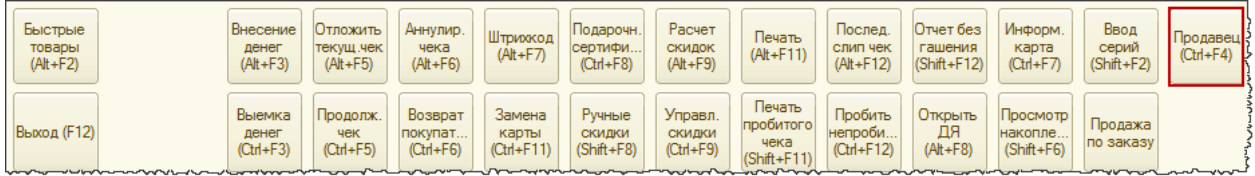

Если такая кнопка отсутствует, нужно добавить её в настройках РМК. Для этого в основном меню РМК нужно выбрать пункт *Настройка РМК - Изменение настройки РМК* (см. рис. 17).

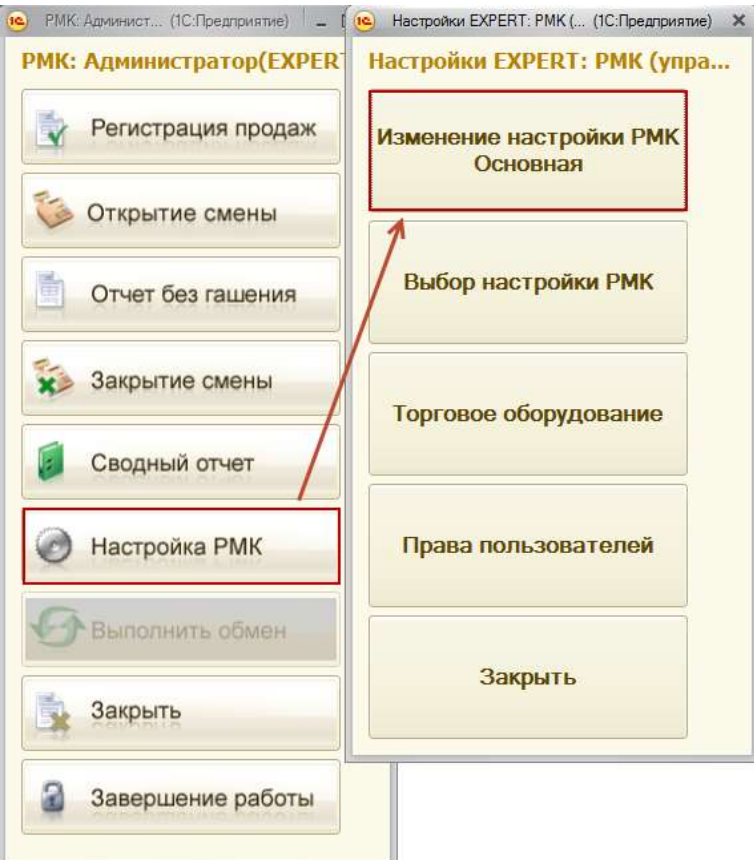

*Рис. 17 Вызов формы настройки РМК*

Появится форма настройки РМК (см. рис. 18).

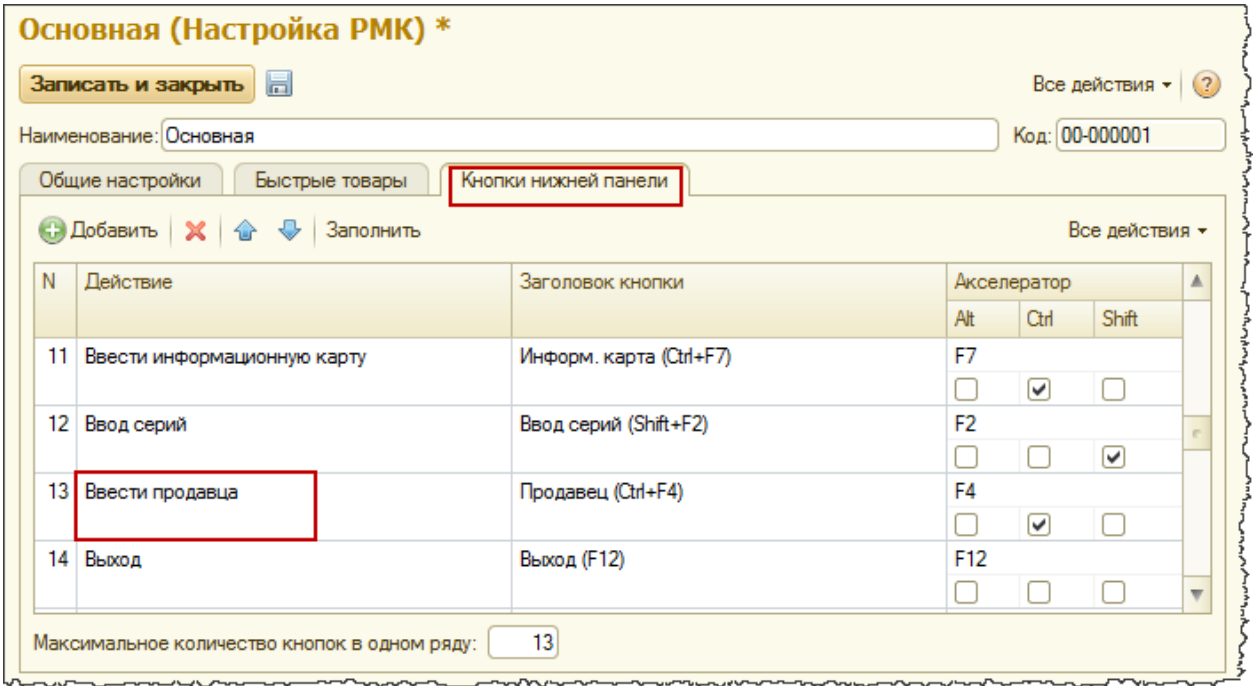

*Рис. 18 Форма настройки РМК (кнопка Ввести продавца уже присутствует)*

На закладке *Кнопки нижней панели* следует добавить кнопку *Ввести продавца* (см. рис. 19) и определить её порядок по отношению к другим кнопкам, используя команды *Вверх / Вниз* и настройку *Максимальное количества кнопок в одном ряду.*

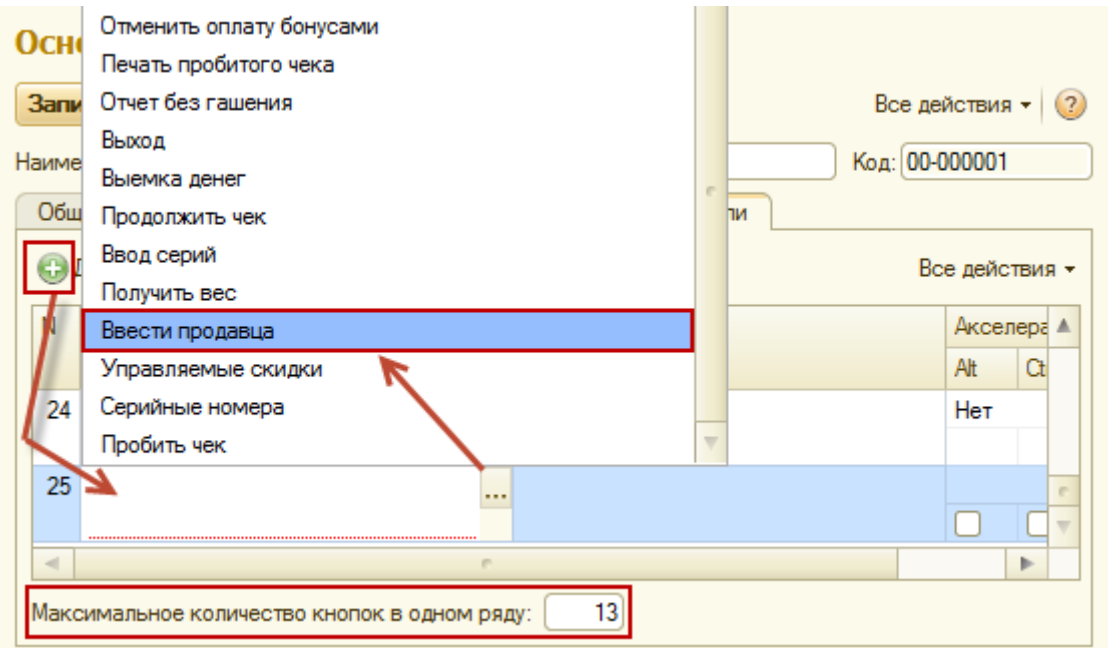

*Рис. 19 Добавление кнопки ввести продавца*

После этого следует сохранить выполненные настройки, вернуться в режим *Регистрации продаж*, и удостовериться что добавленная кнопка отображается там, где нужно (см. рис. 20).

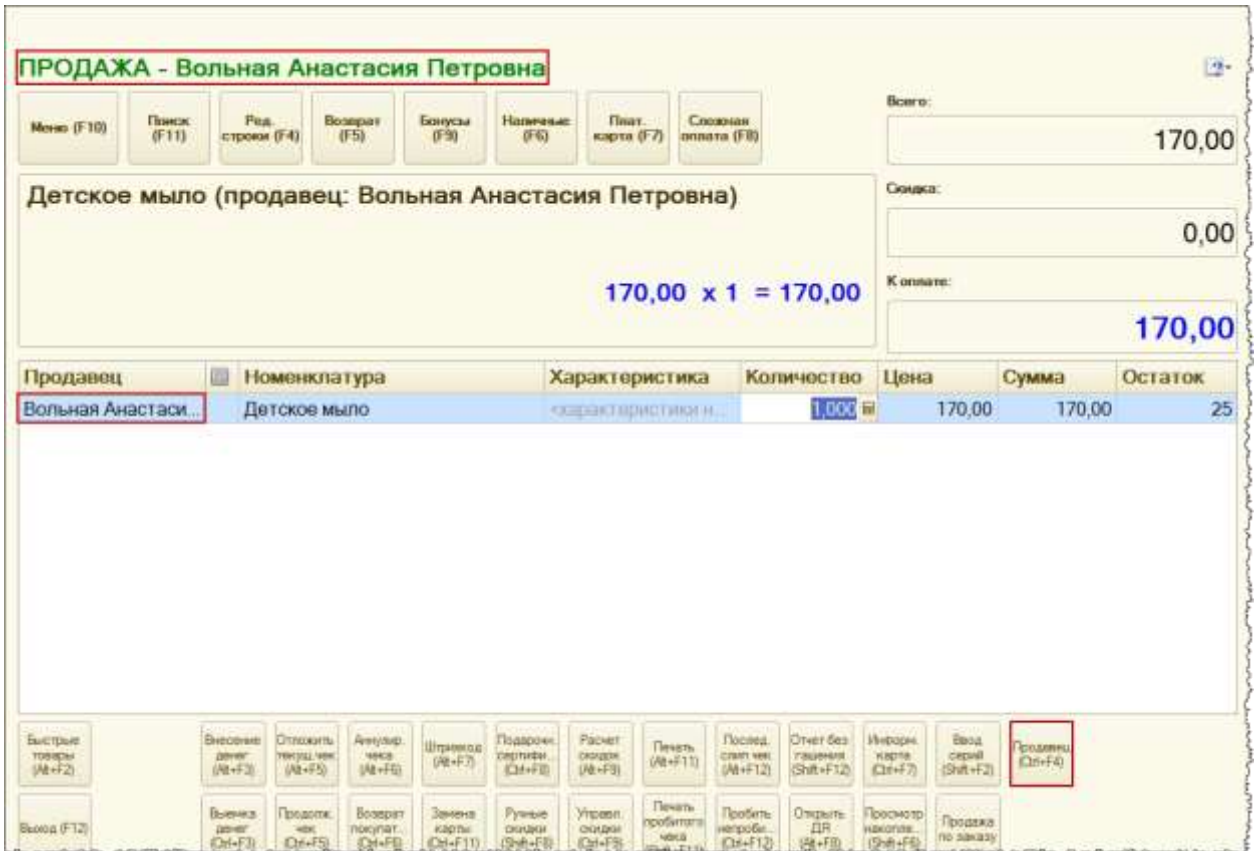

*Рис. 20 Интерфейс кассира*

При открытии данной формы вверху отображается продавец, который определен в настройках текущего пользователя как значение по умолчанию (по аналогии с полем *Продавец* в шапке ранее рассмотренных документов). Данное значение будет автоматически подставляться в новые строки чека ККМ.

Для изменения текущего продавца следует воспользоваться командой нижней панели *Продавец*. Если текущий продавец установлен, то первое нажатие данной команды сбросит это значение, и продавец будет не заполнен.

При добавлении новых строк чека продавец в них также будет пустым. При повторном нажатии на команду *Продавец* появится форма выбора физического лица, в которой нужно выбрать новое значение для текущего продавца (см. рис. 21).

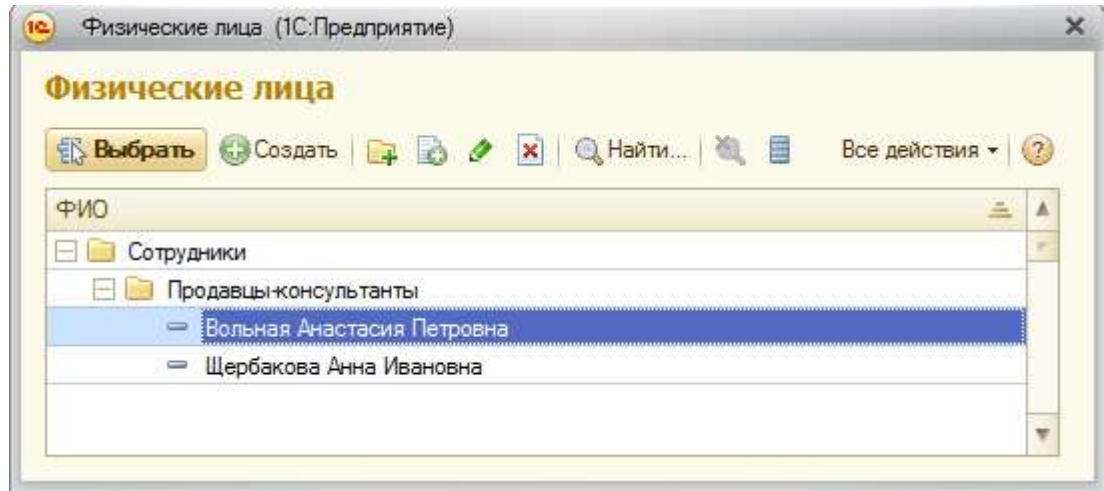

*Рис. 21 Форма выбора Физические лица*

Выберем в качестве продавца Щербакову Анну Ивановну, и она отобразится вверху интерфейса кассира. Теперь, при выборе нового товара, он будет заполняться с новым значением продавца.

При выборе уже имеющегося в табличной части товара, добавления строк по-прежнему происходить не будет, а будет увеличиваться количество в уже имеющейся строке с данным товаром (см. рис 22).

| Понск<br>Meso (F10)<br>(F11)               |   | Pea.<br>строки (F4)                                                                                 | <b>Возврат</b><br>(F5)                         | <b>Бонусы</b><br>(F9)               | Hanevessen<br>(F6)                                        | <b>Floury</b><br>карта (F7)                   |                                            | Спожная<br>onnaria (F8)                            | Boero:                                           |                                                                                           | 708,00             |
|--------------------------------------------|---|----------------------------------------------------------------------------------------------------|------------------------------------------------|-------------------------------------|-----------------------------------------------------------|-----------------------------------------------|--------------------------------------------|----------------------------------------------------|--------------------------------------------------|-------------------------------------------------------------------------------------------|--------------------|
| Детская мочалка (продавец: Щербакова Анна) |   |                                                                                                    |                                                |                                     |                                                           |                                               |                                            |                                                    | Скидка:                                          |                                                                                           |                    |
|                                            |   |                                                                                                    |                                                |                                     |                                                           |                                               |                                            |                                                    |                                                  |                                                                                           | 0,00               |
|                                            |   |                                                                                                    |                                                |                                     |                                                           | 63,00 $\times$ 1 = 63,00                      |                                            |                                                    | К оплате:                                        |                                                                                           |                    |
|                                            |   |                                                                                                    |                                                |                                     |                                                           |                                               |                                            |                                                    |                                                  |                                                                                           | 708,00             |
| Продавец                                   | 期 | Номенклатура                                                                                        |                                                |                                     | Характеристи                                              |                                               | Количество                                 |                                                    | Цена                                             | Сумма                                                                                     | Остаток            |
| Вольная Анаст                              |   | Детское мыло                                                                                        |                                                |                                     | «характеристик                                            |                                               |                                            | 3,000                                              | 170.00                                           | 510.00                                                                                    | 25                 |
|                                            |   | Детский шампунь                                                                                     |                                                |                                     | «характеристик.                                           |                                               |                                            | 1,000                                              | 135,00                                           | 135,00                                                                                    | 25                 |
| Щербакова Анна                             |   | Детская мочалка                                                                                     |                                                |                                     | «жарактеристик                                            |                                               |                                            | 1,000                                              | 63,00                                            | 63.00                                                                                     | 27                 |
|                                            |   |                                                                                                    |                                                |                                     |                                                           |                                               |                                            |                                                    |                                                  |                                                                                           |                    |
|                                            |   |                                                                                                    |                                                |                                     |                                                           |                                               |                                            |                                                    |                                                  |                                                                                           |                    |
| БЫСТОБЮ<br>TODOCAL<br>$(74 - 72)$          |   | Biencerare<br>Ottroporte<br>призна чек<br><b>DOHOF</b><br>(At-F3)<br>(At+F5)<br>Продолж<br>Diseases | Аннулир.<br>чека<br>(AL+FE)<br><b>Bosspart</b> | Штонносла<br>保证方<br><b>Servents</b> | Подарочн<br>cepnion.<br><b>Chi+Fill</b><br><b>Pyreset</b> | Pacient<br>скидок<br>(At+F3)<br><b>Vrosen</b> | Печать<br>(AE+F11)<br>Tievato<br>rpotkmont | <b>Flocoes</b><br>COVID-ROK<br>(At+F12)<br>Tootums | Direct Ges<br>гашения<br>(Shift+F12)<br>Orspisth | Информ.<br>Being<br>перий<br>карта<br><b>EditoF7</b><br>(Shift+F2)<br>Просмотр<br>Продажа | Продавец<br>Chi-F4 |

*Рис. 22 Интерфейс кассира после смены значения Продавца* 

Значение продавца можно корректировать непосредственно в списке товаров чека (см. рис. 23) или используя сервис редактирования строки, вызываемый с помощью кнопки *Ред. строки* в верхней зоне команд (см. рис 24).

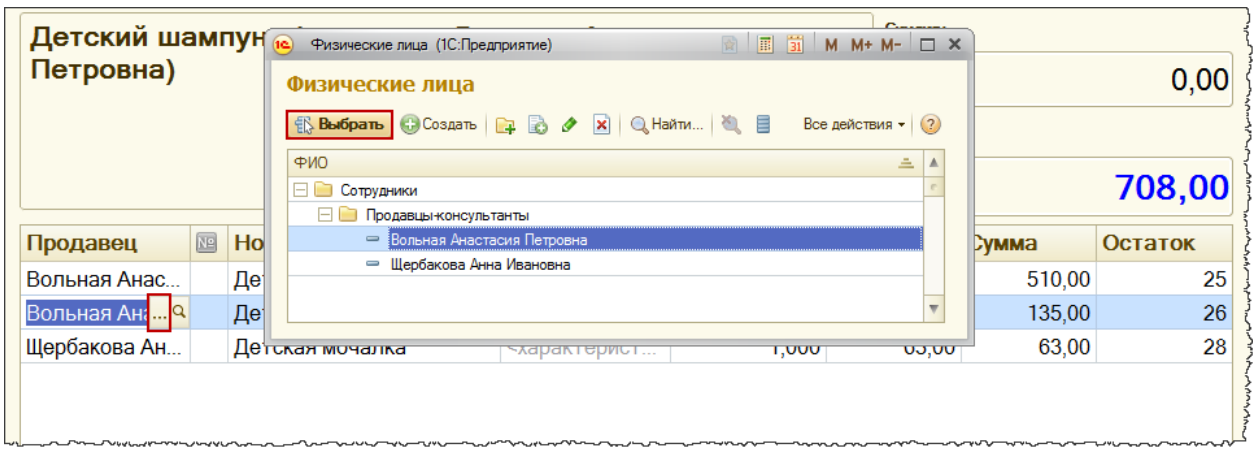

*Рис. 23 Изменение значения продавца в табличной части.*

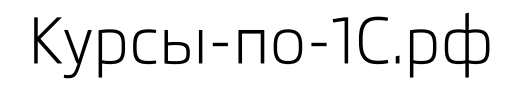

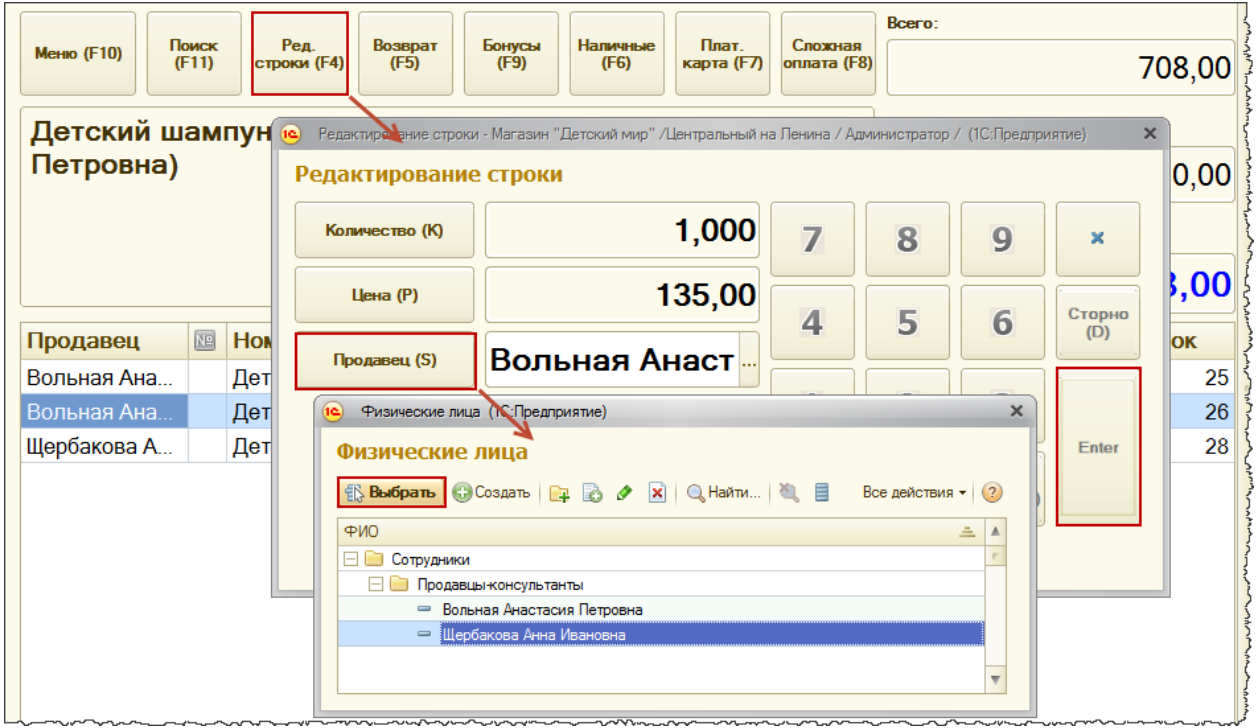

#### *Рис. 24 Изменение значения продавца в редакторе строки*

Чтобы пользователь имел возможность редактирования ранее заполненного значения для продавца, необходимо предоставить ему соответствующие дополнительные права.

Для этого в разделе *Настройка и администрирование* следует выбрать команду *Настройка пользователей и прав*.

Откроется специальная форма, в которой обеспечивается доступ к различным настройкам пользователей и их прав доступа (см. рис. 25).

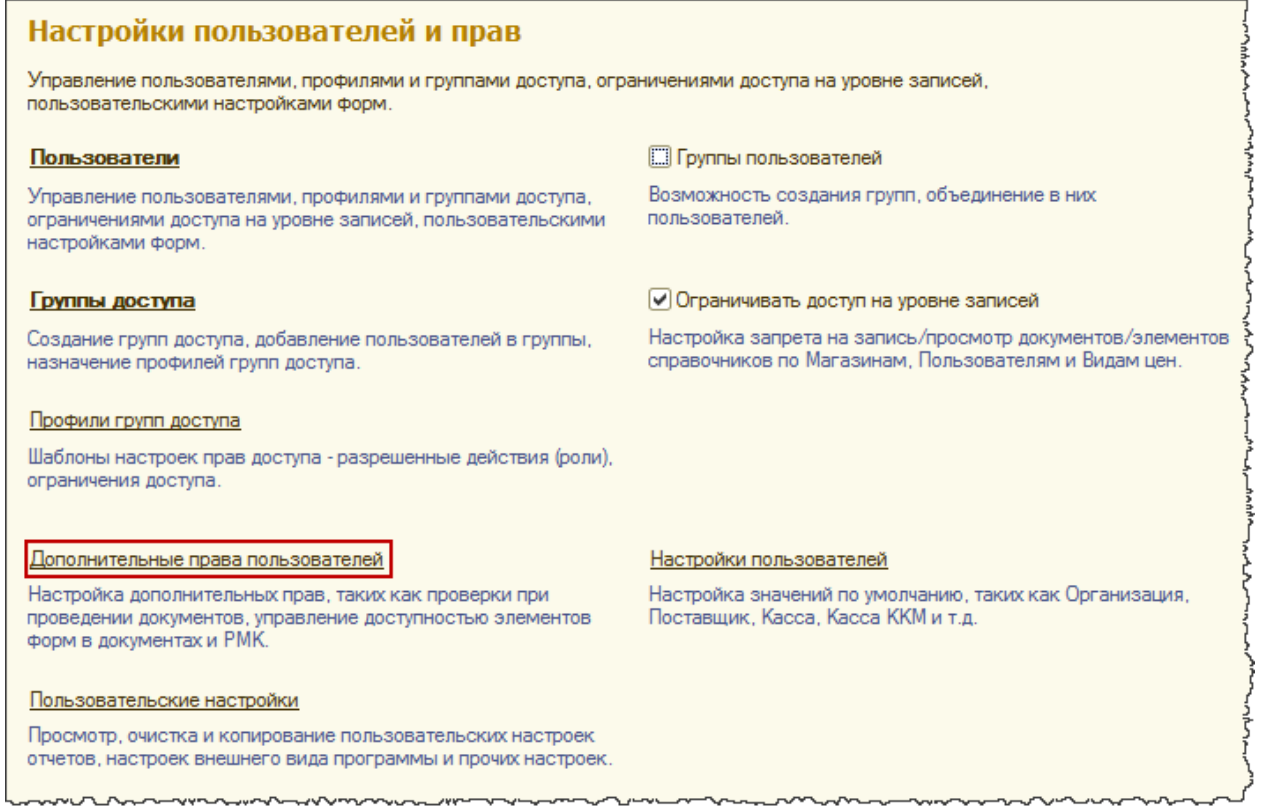

*Рис. 25 Форма "Настройки пользователей и прав"*

Нас интересует команда *Дополнительные права пользователей*, которая открывает форму для настройки дополнительных прав (см. рис. 26).

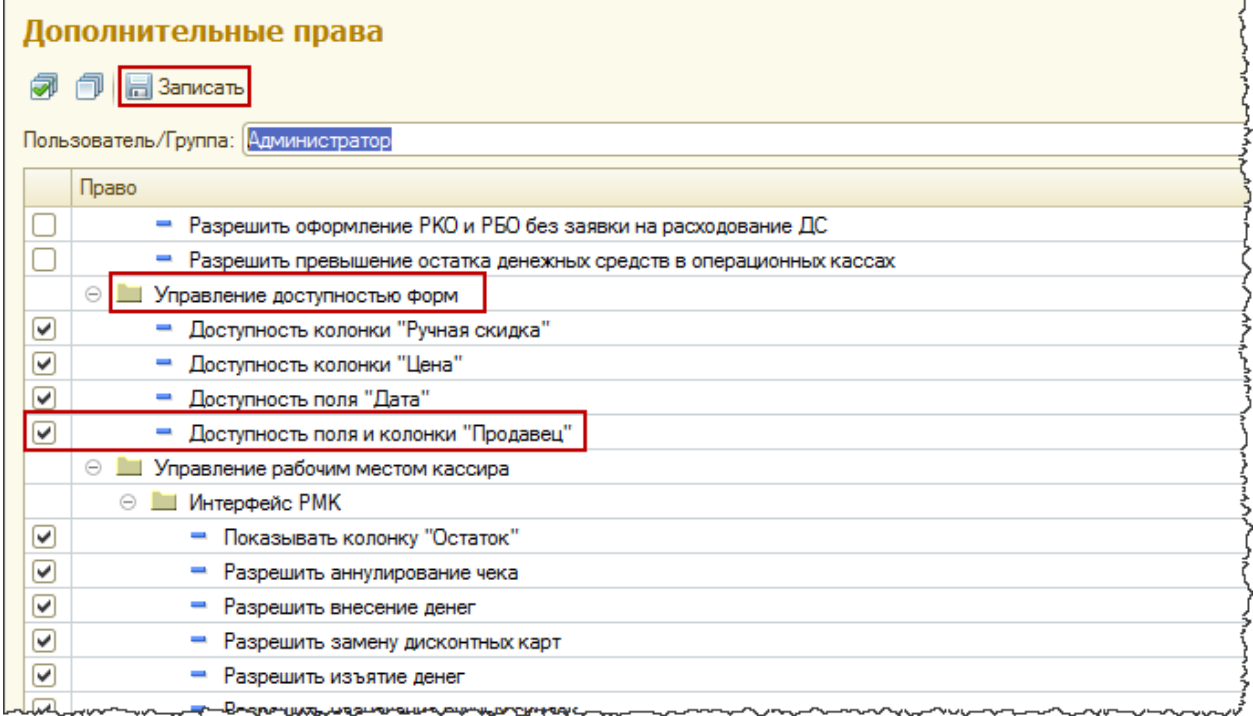

#### *Рис. 26 Установка дополнительных прав*

Необходимо отметить флагом право *Доступность поля и колонки "Продавец"* в группе прав *Управление доступностью форм*.

### <span id="page-18-0"></span>**Ввод регистрационных карт сотрудников**

В конфигурации Розница 2 имеется возможность не вводить продавцов-консультантов вручную, а использовать для этого специальные регистрационные карты сотрудников.

Создадим регистрационные карты. Для этого можно выбрать продавца-консультанта из списка *Сотрудники* (раздел *Персонал*).

В панели навигации карточки физического лица выберем команду *Регистрационные карты* (см. рис. 27).

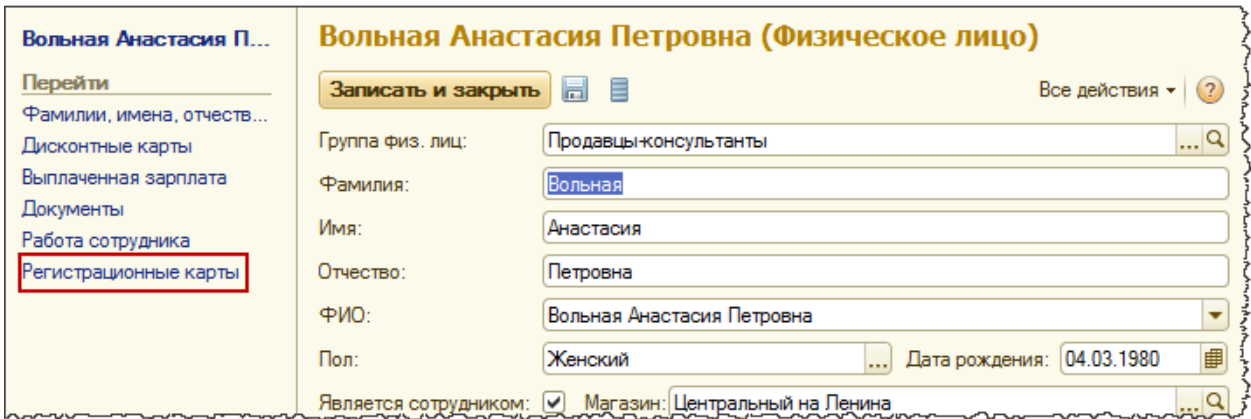

*Рис. 27 Фрагмент карточки физического лица*

Откроется список регистрационных карт данного физического лица (см. рис. 28). Создадим новую группу с наименованием "Карты сотрудников".

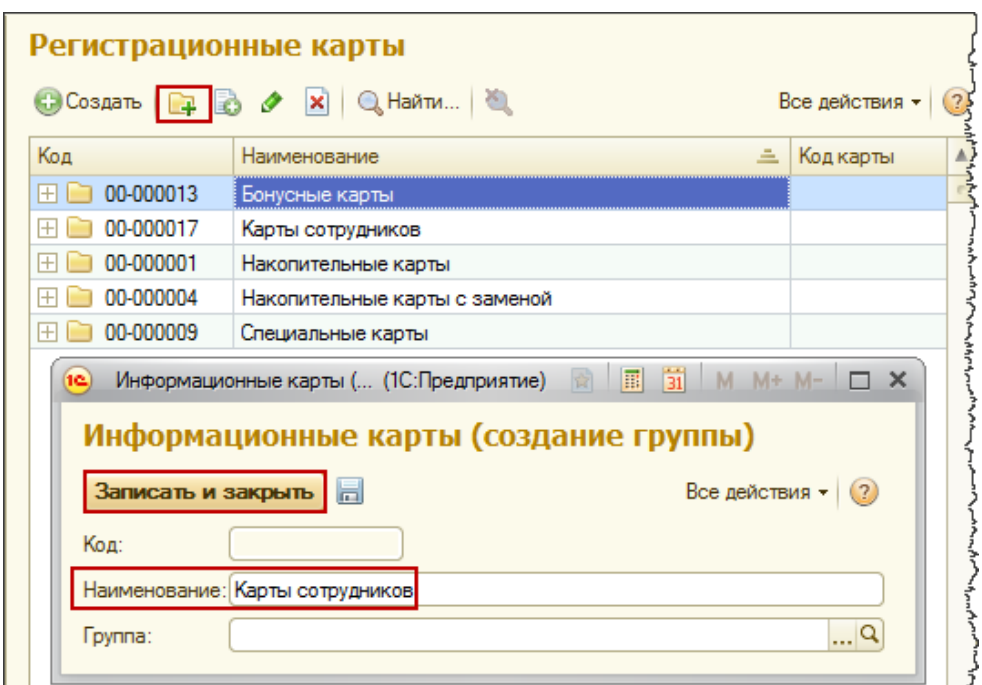

*Рис 28. Список информационных карт*

После записи внутри данной группы будем размещать карты всех сотрудников магазина. Добавим новую регистрационную карту командой *Создать* (рис. 29).

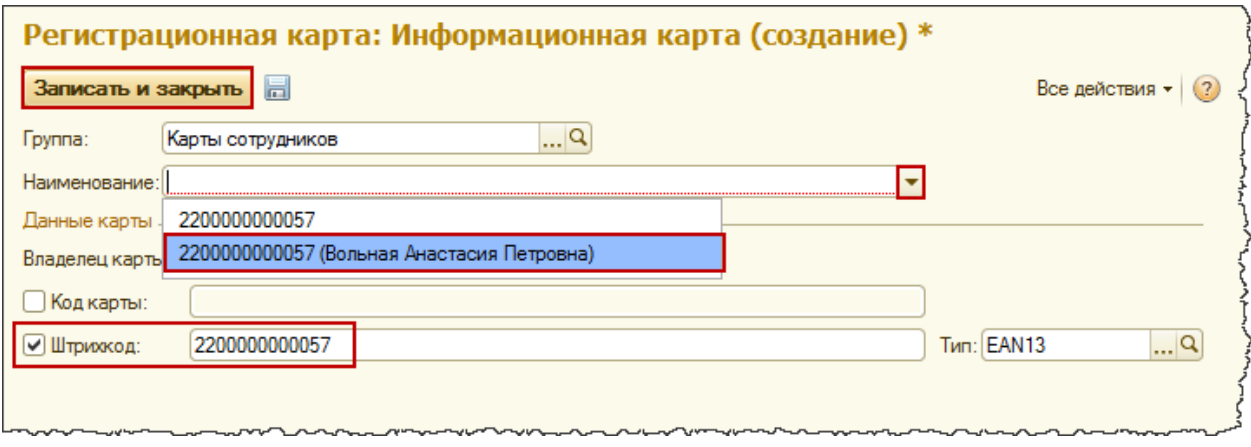

*Рис. 29 Создание новой информационной карты*

Для создаваемой карты можно указать магнитный код или штрихкод. Будем использовать штрихкод и введем его значение. Система может предложить автоматически сформированные варианты *Наименования*, выберем наиболее полное и записываем элемент. Аналогично создаем еще одну регистрационную карту для второго продавцаконсультанта.

Для печати регистрационных карт никакого встроенного механизма в системе не предусмотрено. Предполагается, что регистрационные карты будут печататься внешними средствами.

Следует отметить, что работа со считыванием регистрационных карт предусмотрена только в рабочем месте кассира. В документах "Реализация товаров" и "Чек ККМ" считывание регистрационных карт ничего не даст.

При считывании регистрационной карты продавца-консультанта в РМК автоматически определяется и изменяется значение текущего продавца. Ввод информации о продавце по регистрационным картам действительно очень удобен.

### <span id="page-20-0"></span>**Анализ личных продаж продавцов**

Проанализируем зарегистрированные личные продажи. Обратимся к отчетам. В разделе *Продажи* выберем команду *Отчеты по продажам*. Появится форма с перечнем отчетов по продажам. Выберем отчет "Продажи" и сформируем его.

В отчете мы видим, что одной из группировок данных как раз является поле продавец. Все продажи уже отображаются в разрезе продавцов-консультантов (см. рис. 30).

| Продажи                                 |                           |                       |                            |                            |                                    |                                    |
|-----------------------------------------|---------------------------|-----------------------|----------------------------|----------------------------|------------------------------------|------------------------------------|
| Организация                             |                           | Итого                 |                            |                            |                                    |                                    |
| Магазин                                 |                           |                       |                            |                            |                                    |                                    |
| Склад                                   |                           |                       |                            |                            |                                    |                                    |
| Заказ покупателя                        |                           |                       |                            |                            |                                    |                                    |
| Продавец                                |                           |                       |                            |                            |                                    |                                    |
| Номенклатура                            | Характеристика            | Количество<br>товаров | Сумма продаж<br>без скидки | Сумма продаж<br>со скидкой | Средняя<br>стоимость без<br>скидки | Средняя<br>стоимость со<br>скидкой |
| ООО "Детский мир"                       |                           | 16,000                | 12 068,00                  | 12 005.00                  | 754,25                             | 750,31                             |
| Центральный на Ленина                   |                           | 16,000                | 12 068,00                  | 12 005,00                  | 754,25                             | 750,31                             |
| Торговый зал                            |                           | 16,000                | 12 068,00                  | 12 005,00                  | 754.25                             | 750,31                             |
| <без заказа покупателя>                 |                           | 16,000                | 12 068,00                  | 12 005,00                  | 754.25                             | 750,31                             |
| Вольная Анастасия Петровна              |                           | 9.000                 | 223,00                     | 1 177,62                   | 135,89                             | 130,85                             |
| Детская мочалка                         |                           | 1.000                 | 63,00                      | 63,00                      | 63,00                              | 63,00                              |
| Детский крем                            |                           | 2,000                 | 210,00                     | 210,00                     | 105,00                             | 105,000                            |
| Детский шампунь                         |                           | 2,000                 | 270,00                     | 270,00                     | 135,00                             | 135,00                             |
| Детское мыло                            |                           | 4,000                 | 680,00                     | 634.62                     | 170,00                             | 158,66                             |
| Шербакова Анна Ивановна<br>Батарейка АА |                           | 7,000<br>2,000        | 10 845,00<br>84,00         | 10 827,38<br>84.00         | 1549.29<br>42.00                   | 1546,77<br>42.00                   |
| Ботинки, жен.                           | Размер: 20. Цвет: Розовый | 2,000                 | 10 500,00                  | 10 500,00                  | 5 250,00                           | 5 250,00                           |
| Детская мочалка                         |                           | 1,000                 | 63,00                      | 57.39                      | 63.00                              | 57,39                              |
| Детский шампунь                         |                           | 1,000                 | 135.00                     | 122.99                     | 135.00                             | 122,99                             |
| Пюре Индейка Gerber                     |                           | 1,000                 | 63.00                      | 63,00                      | 63.00                              | 63.00                              |
| Итого                                   |                           | 16,000                | 12 068,00                  | 12 005,00                  | 754,25                             | 750,31                             |

*Рис. 30 Отчет "Продажи"*

Еще одним полезным отчетом является отчет "Оценка валовой прибыли". В данном отчете также в качестве одной из стандартных группировок данных является продавец.

Мы можем оценить прибыльность продаж по тому или иному продавцу, можем сравнивать показатели разных продавцов и оценивать их работу. (см. рис. 31).

| Оценка валовой прибыли                        |                      |                    |                               |                    |                                 |                                      |
|-----------------------------------------------|----------------------|--------------------|-------------------------------|--------------------|---------------------------------|--------------------------------------|
| <b>Организация</b>                            |                      |                    |                               |                    |                                 |                                      |
| Магазин                                       |                      |                    |                               |                    |                                 |                                      |
| Ciovaz                                        |                      |                    |                               |                    |                                 |                                      |
| Заказ покупателя                              |                      |                    |                               |                    |                                 |                                      |
| Продлеец                                      |                      |                    |                               |                    |                                 |                                      |
| Номенклатура, Характеристика, Ед. изм.        | wecred (en.<br>(emm) | Сумма продаж: руб. | Себестанность<br>продаж, руб. | Сумма скидки, суб. | Валовая прибыль.<br><b>Pyti</b> | <b>Рантабельность</b><br>продаж (%). |
| confidence in the community of                | 16.UU                | TZ UUS. EU         | 5745.00                       | <b>BISJID</b>      | 3,200,00                        | 52.747                               |
| Вольная Анастисия Петровна                    | 9.00                 | 1177.62            | 580.00                        | 45.38              | 537.62                          | 50.75                                |
| Детская монапка, . шт                         | 3,00                 | 83.00              | 30.00                         |                    | 33.00                           | 52.38                                |
| Детский крем. . шт.                           | 2,00                 | 210.00             | 100.00                        |                    | 110.00                          | 52.38                                |
| Детский шампунь., шт.                         | 2,00                 | 270.00             | 130.00                        |                    | 140.00                          | 51.853                               |
| THITCHOR MM FOL., MIT                         | 4,00                 | 634.62             | 320.00                        | 45.35              | 314.62                          | 雄鼠                                   |
| Шербакова Анна Ивановна.                      | 7.08                 | 10 827.36          | \$165,00                      | 17.62              | 5 662.38                        | 52.30                                |
| Батврейка АА., цг.                            | 2.00                 | 84,00              | 40.00                         |                    | 44,00                           | 52.38                                |
| Ботунки, жен., Размер: 20. Цвет: Розовый, шт. | 2.00                 | 10 500.00          | 5 800.00                      |                    | 5.500.00                        | \$2.38                               |
| Детокая нечалка  шт.                          | 1.00                 | \$7,39             | 30.00                         | 5.61               | 27.38                           | 47.73                                |
| Детовий цампунь ц.т.                          | 1.08                 | 122.99             | 65.00                         | 12.01              | 57.99                           | 47.15                                |
| Rose Vivanina Gerber um                       | 1.00                 | 83.80              | 30.00                         |                    | 33.00                           | 52.38                                |
| Плое Тыхва Бабушкина пултана, , шт            |                      |                    |                               |                    |                                 |                                      |
| Wroro-                                        | 16.00                | 12 005.00          | 5.745.00                      | 63.00              | 5 260.00                        | 62.14                                |

*Рис. 31 Отчет "Оценка валовой прибыли"*

### <span id="page-22-0"></span>**Возврат товаров от покупателей в течении текущей смены**

Рассмотрим ситуации возврата от покупателей, когда продажи были отнесены на определенного продавца.

Оформим чек на возврат в рамках текущей не закрытой смены. Откроем форму списка документов "Чеки ККМ" и найдем чек продажи, по которому требуется оформить возврат (см. рис. 32).

| Чек ККМ ДМ00-000069 от 27.03.2014 8:01:44 |                                          |                                                      |                            |                       |           |                                                |
|-------------------------------------------|------------------------------------------|------------------------------------------------------|----------------------------|-----------------------|-----------|------------------------------------------------|
| Провести и закрыть                        | <b>В Провести Создать на основании •</b> |                                                      | • Печать • Пробить чек (?) |                       |           | Все действия                                   |
| LIM00-000069<br>Homep:                    | от: 27.03.                               | <b>Чек ККМ</b>                                       | Вид операции:              | Продажа               |           |                                                |
| Дисконтная карта:                         |                                          | $\left\vert \ldots\right\vert \mathbf{Q}\right\vert$ | Аналитика хоз. операции:   | Реализация товаров    |           | Q                                              |
| Владелец:                                 |                                          |                                                      | Kacca (KKM):               |                       |           | Касса ККМ Центральный на Ленина (ООО "Детск  Q |
| Чек ККМ продажи:                          |                                          | $\Box$ Q<br>Магазин:                                 |                            | Центральный на Ленина |           | Q                                              |
| Продавец:                                 | Шербакова Анна Ивановна                  | …ାୟା                                                 | Организация:               | ООО "Детский мир"     |           | Q                                              |
| Скидки<br>Товары (6)                      | Подарки<br>Оплата (1)                    | Бонусы<br><b>Дополнительно</b>                       |                            |                       |           |                                                |
| <b>B</b> Добавить   В X   С               |                                          | • Подобрать товары   Скидки (наценки) •     +        |                            |                       |           | Все действия -                                 |
| N<br>Артикул                              | Номенклатура                             | Характеристика                                       | Количество                 |                       | Сумма НДС | Продавец                                       |
|                                           | Детское мыло                             | ◇карактеристики не ис                                | 1,000                      |                       |           | Вольная Анастасия Петр                         |
| 2                                         | Детский шампунь                          | ◇карактеристики не ис                                | 2,000                      |                       |           | Вольная Анастасия Петр                         |
| 3                                         | Детский крем                             | окарактеристики не ис                                | 2.000                      |                       |           | Вольная Анастасия Петр                         |
| 4                                         | Детская мочалка                          | окарактеристики не ис                                | 1.000                      |                       |           | Вольная Анастасия Петр                         |
| 5.<br>1302                                | Ботинки, жен.                            | Размер: 20, Цвет: Роз                                | 2.000                      |                       |           | Щербакова Анна Ивановна                        |
| 6                                         | Батарейка АА                             | ◇карактеристики не ис                                | 2,000                      |                       |           | Щербакова Анна Ивановна                        |
| $\blacktriangleleft$                      |                                          |                                                      |                            |                       | m.        |                                                |

*Рис. 32 Чек ККМ*

На основании чека продажи можно ввести новый чек ККМ, в котором автоматически установится вид операции "Возврат" и будет заполнен список товаров (см. рис. 33).

| Чек ККМ ДМ00-000073 от 27.03.2014 9:43:53 |                                           |                                                                 |                          |                   |                                                |                         |
|-------------------------------------------|-------------------------------------------|-----------------------------------------------------------------|--------------------------|-------------------|------------------------------------------------|-------------------------|
| Провести и закрыть   <br>$\blacksquare$   |                                           | ЕУ Провести   Создать на основании ▼   Е Печать ▼   Пробить чек |                          | (?)               |                                                | Все действия            |
| ДM00-000073<br>Homep:                     | от: 27.03.2014 9:43:53                    |                                                                 | Вид операции:            | Возврат           |                                                | $\cdots$                |
| Дисконтная карта:                         |                                           | Q                                                               | Аналитика хоз. операции: |                   | Возврат от покупателя без причины              | Q                       |
| Владелец:                                 |                                           |                                                                 | Kacca (KKM):             |                   | Касса ККМ Центральный на Ленина (ООО "Детск  Q |                         |
| Чек ККМ продажи:                          | Чек ККМ ДМ00-000069 от 27.03.2014 8:01:44 | ଦା<br>Магазин:                                                  |                          |                   | Центральный на Ленина                          | Q                       |
| Продавец:                                 | Шербакова Анна Ивановна                   | 의                                                               | Организация:             | 000 "Детский мир" |                                                | Q                       |
| Товары (6)<br>Скидки                      | Оплата (1)<br>Подарки                     | <b>Дополнительно</b><br>Бонусы                                  |                          |                   |                                                |                         |
| <b>Э</b> Добавить<br>$\times$<br>€<br>B   | le.<br>↔                                  | Подобрать товары   Скидки (наценки) -     +                     |                          |                   |                                                | Все действия -          |
| N.<br>Артикул                             | Номенклатура                              | Характеристика                                                  | Количество               |                   | Сумма НДС                                      | Продавец                |
|                                           | Детское мыло                              | «характеристики не ис                                           | 1.000                    |                   |                                                | Вольная Анастасия Петр  |
| 2                                         | Детский шампинь                           | окарактеристики не ис                                           | 2.000                    |                   |                                                | Вольная Анастасия Петр  |
| 3                                         | Детский крем                              | окарактеристики не ис                                           | 2.000                    |                   |                                                | Вольная Анастасия Петр  |
|                                           |                                           |                                                                 |                          |                   |                                                |                         |
| Δ                                         | Детская мочалка                           | окарактеристики не ис                                           | 1,000                    |                   |                                                | Вольная Анастасия Петр  |
| 5<br>1302                                 | Ботинки, жен.                             | Pasmep: 20, Цвет: Роз                                           | 2,000                    |                   |                                                | Щербакова Анна Ивановна |
| 6                                         | Батарейка АА                              | окарактеристики не ис                                           | 2,000                    |                   |                                                | Щербакова Анна Ивановна |

*Рис. 33 Чек ККМ на возврат*

Для наглядности полученных результатов в табличной части оставим полный перечень товаров. В Чеке ККМ на возврат требуется заполнить *Аналитику хоз. операции* и на закладке *Оплата* ввести информацию о возврате денежных средств.

Проведем документ и обратимся к отчету по движениям документа(см. рис. 34)

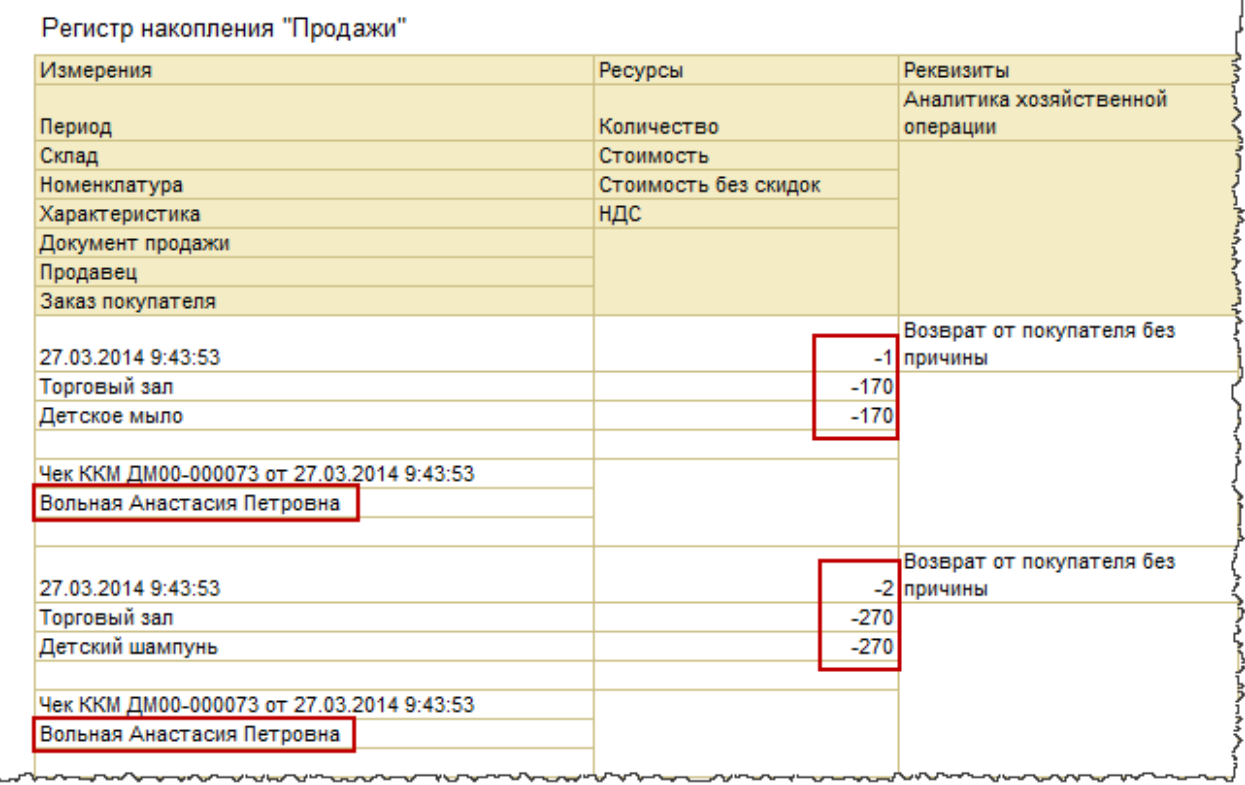

#### *Рис. 34 Фрагмент из отчета по движениям документа Чек ККМ на возврат*

Из отчета видно, что Чек ККМ на возврат тоже делает движения в регистре накопления "Продажи". При этом продажа сторнируется (показатели количества и стоимости отрицательные). В результате итоговые показатели продаж по продавцу уменьшаются.

При оформлении возврата в интерфейсе РМК ситуация по движениям в регистре "Продажи" аналогичная.

### **Возврат товаров от покупателей после закрытия смены**

Рассмотрим ситуацию, когда возврат производится после закрытия смены. Определимся, по какому чеку будем производить возврат.

В разделе *Продажи* в группе команд *Сервис* выберем команду *Возврат товаров от розничного покупателя*. В открывшейся форме укажем причину возврата, номер и дату чека. Табличная часть *Товары* заполнится товарами из чека (см. рис. 35). На закладке оплата введем информацию о возвращаемых денежных средствах.

| <b>F.</b> Economy transport                    | Созданные документы                     |            |                          |                                                  |        |                                 |               | ECK ANGEMAN v 1 (2)                      |
|------------------------------------------------|-----------------------------------------|------------|--------------------------|--------------------------------------------------|--------|---------------------------------|---------------|------------------------------------------|
| Рознанный покругатель:                         | Primeweal macmaters                     |            | $\alpha$                 |                                                  |        | Инталан:                        |               | $\mathbf{e}_m$<br>Центральный на Пенина. |
| <b>Excess BEDIEGOVA</b>                        | Возврег от покупетели бракованного тов- |            | -a                       |                                                  |        | <b>Склаш</b>                    | Toppone & ann | 2.                                       |
| <b><i>LINCKOMTHIRR KINDTS FORSTWINSTR.</i></b> |                                         |            |                          |                                                  |        | G Densemaan: OOD "Dancosit was" |               | $P_{\text{out}}$                         |
| Har KKM.                                       |                                         |            |                          |                                                  |        | <b>Kacca:</b>                   |               | Касса Центральный на Ленина (ООО "Де + Q |
| Gildssons ( 以 ) ※   ※   图                      |                                         |            |                          |                                                  |        |                                 |               | Eca informer -                           |
| N<br>A. Harmelsmood                            | K. Konmest, Ynaos                       |            | <b>Hans WICMS</b>        | Поконный процеми                                 | Liense | <b>Сунна</b> Станка             | Eas.          | THILLIGHT                                |
| Dettaine world                                 | 3,000 urt                               |            | Hex: KKM CIMUD-000068    | Отчет в розничных продажах ДМ100 000020 от 27.0. | 170.00 | 464.62 18%                      |               | 70.87 Bonevas Andorages Terpoeva         |
|                                                | 1,000 art                               |            | ------ KXXV CIMOD-000062 | Отеят в розничных продвжак ДМ00-000020 от 27.0.  | 135.00 | 122.99 18%                      |               | 18.76 Elephantes Aves Hawkawa            |
| Democraticamentes                              |                                         | 1,000 urr. | Vesc HXXII (2M00-000068) | Отчет с розначных продажен ДМ00-000020 от 27.0.  | 6100   | 57.39 10%                       |               | 8.75 Liepterster Aver Varenova           |

*Рис. 35 Обработка "Возврат товаров от розничного покупателя"*

 Нажатием на кнопку *Создать документы* формируем документы возврата. Перейдем на закладку *Созданные документы* и откроем документ "Возврат товаров от покупателя" (см. рис. 36).

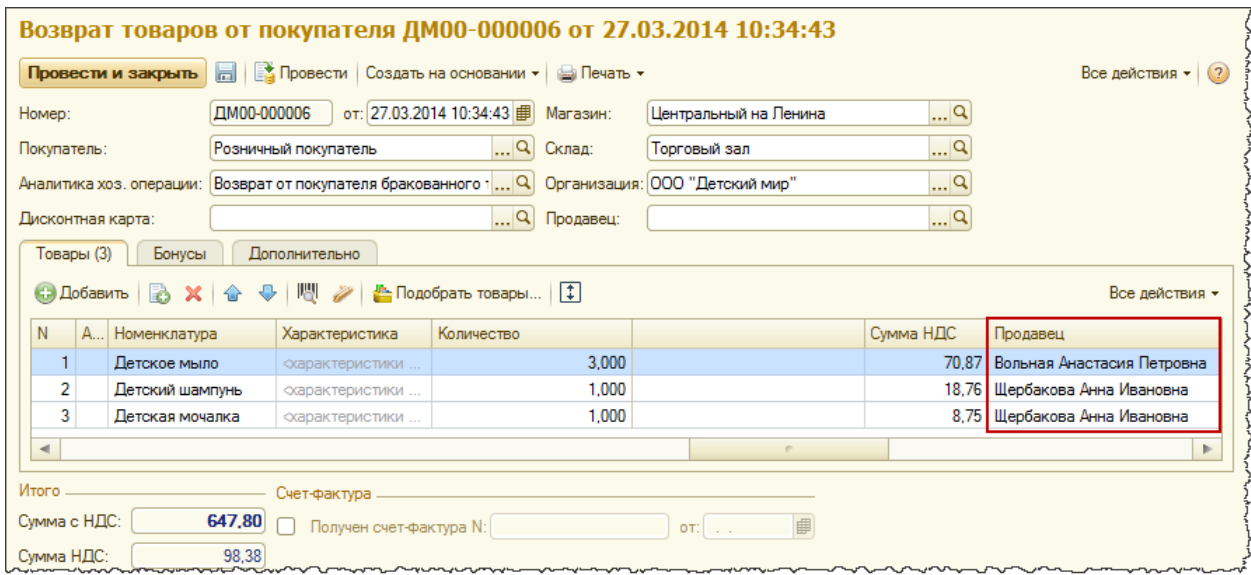

*Рис. 36 Документ "Возврат товаров от покупателя"*

В табличной части товары данного документа также присутствует заполненная колонка *Продавец*. Проведем документ и обратимся к отчету по движениям документа (см. рис. 37).

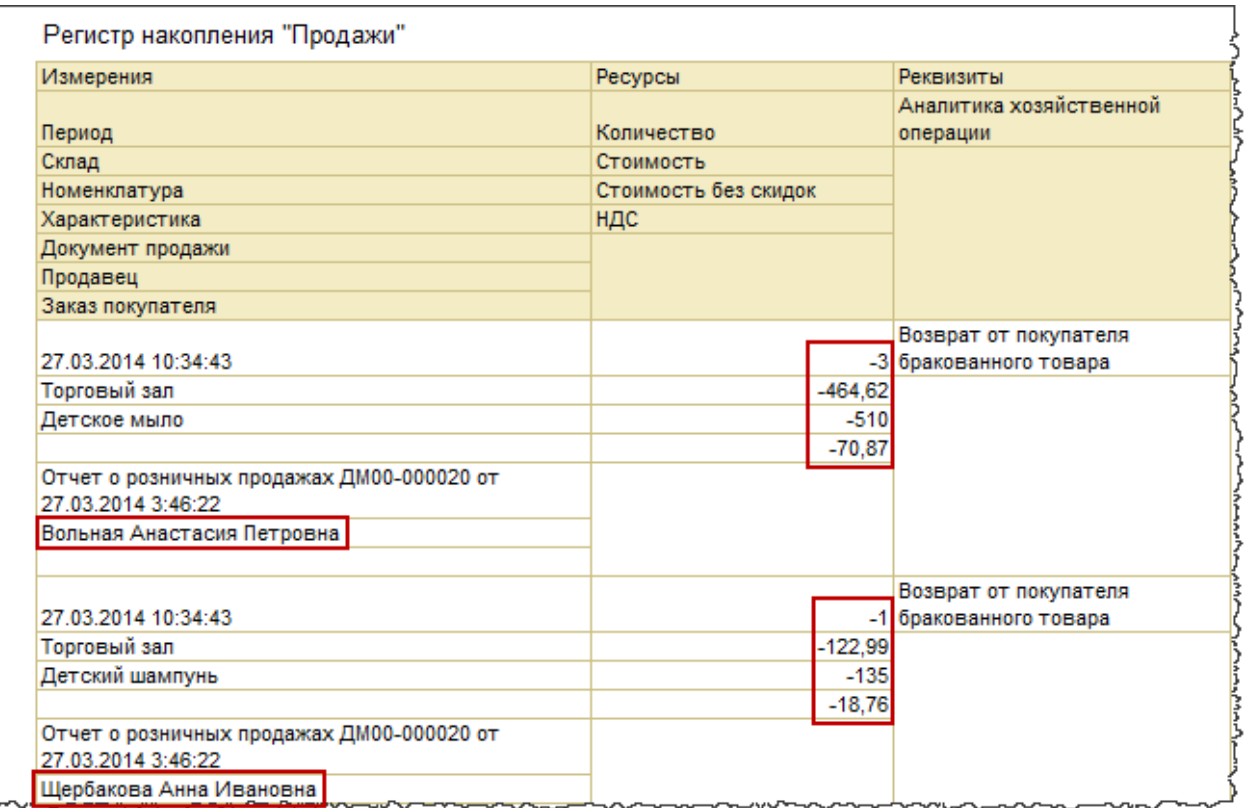

*Рис. 37 Фрагмент из отчета по движениям документа "Возврат товаров от покупателя"*

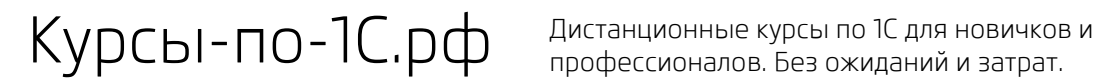

Видим, что продажа сторнируется. В регистре накопления "Продажи" показатели количества и стоимости отрицательные.

Итоговые показатели по данным продавцам уменьшаются. Можно сравнить показатели отчетов до и после оформления возвратов (см. рис. 30,31 и 38,39).

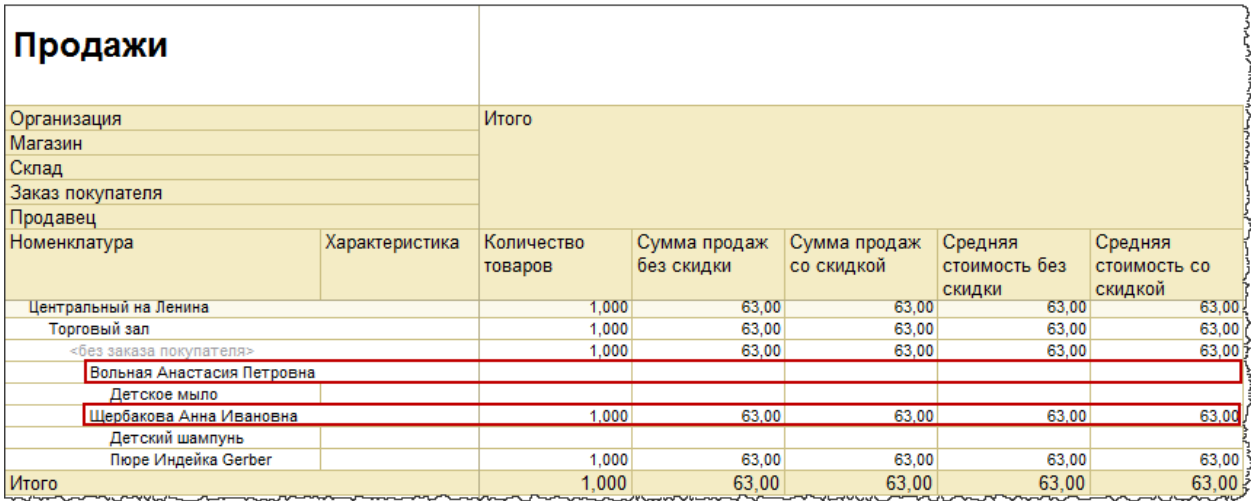

#### *Рис. 38 Отчет "Продажи"*

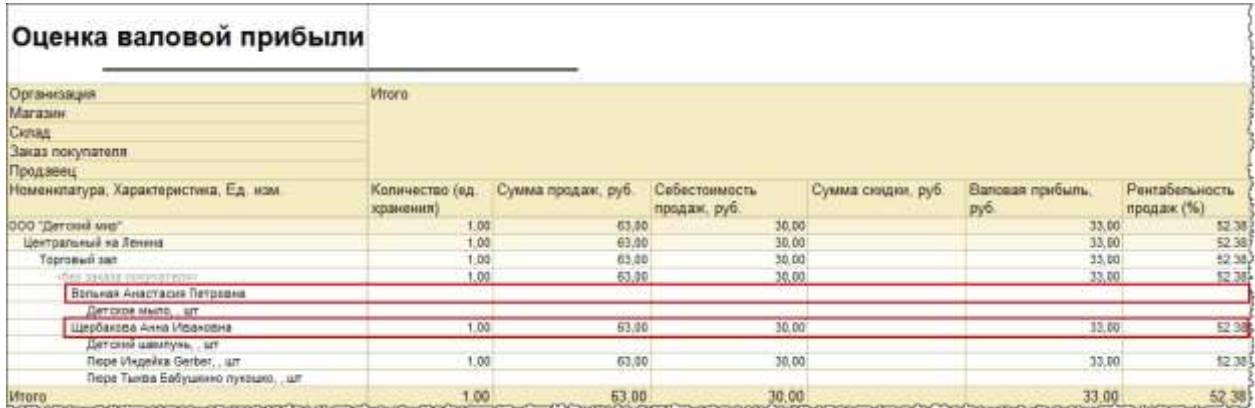

*Рис. 39 Отчет "Оценка валовой прибыли"*

## **Игорь Сапрыгин,**

#### г. Кемерово